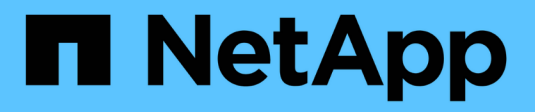

## **Ver la página Nodes**

StorageGRID 11.5

NetApp April 11, 2024

This PDF was generated from https://docs.netapp.com/es-es/storagegrid-115/monitor/viewing-overviewtab.html on April 11, 2024. Always check docs.netapp.com for the latest.

# **Tabla de contenidos**

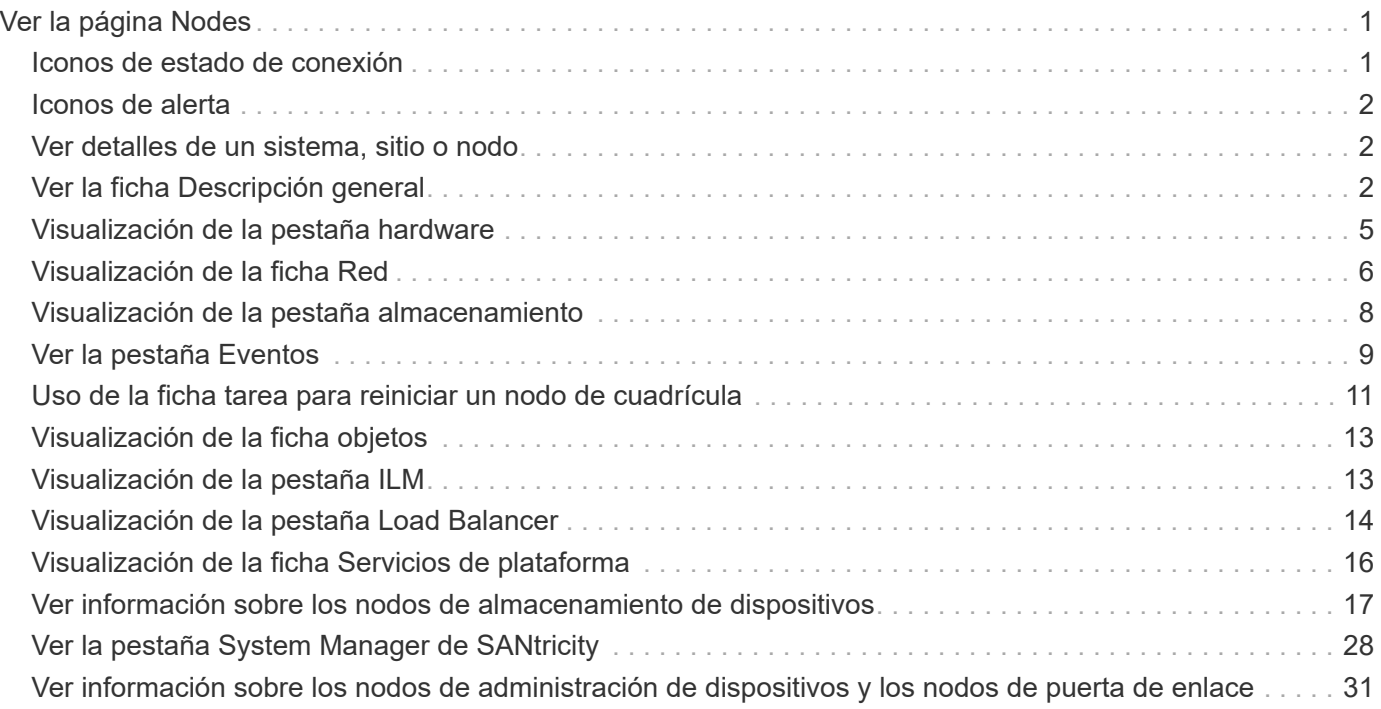

# <span id="page-2-0"></span>**Ver la página Nodes**

Si necesita información más detallada sobre el sistema StorageGRID de la que proporciona la consola, puede usar la página nodos para ver métricas de toda la cuadrícula, cada sitio de la cuadrícula y cada nodo de un sitio.

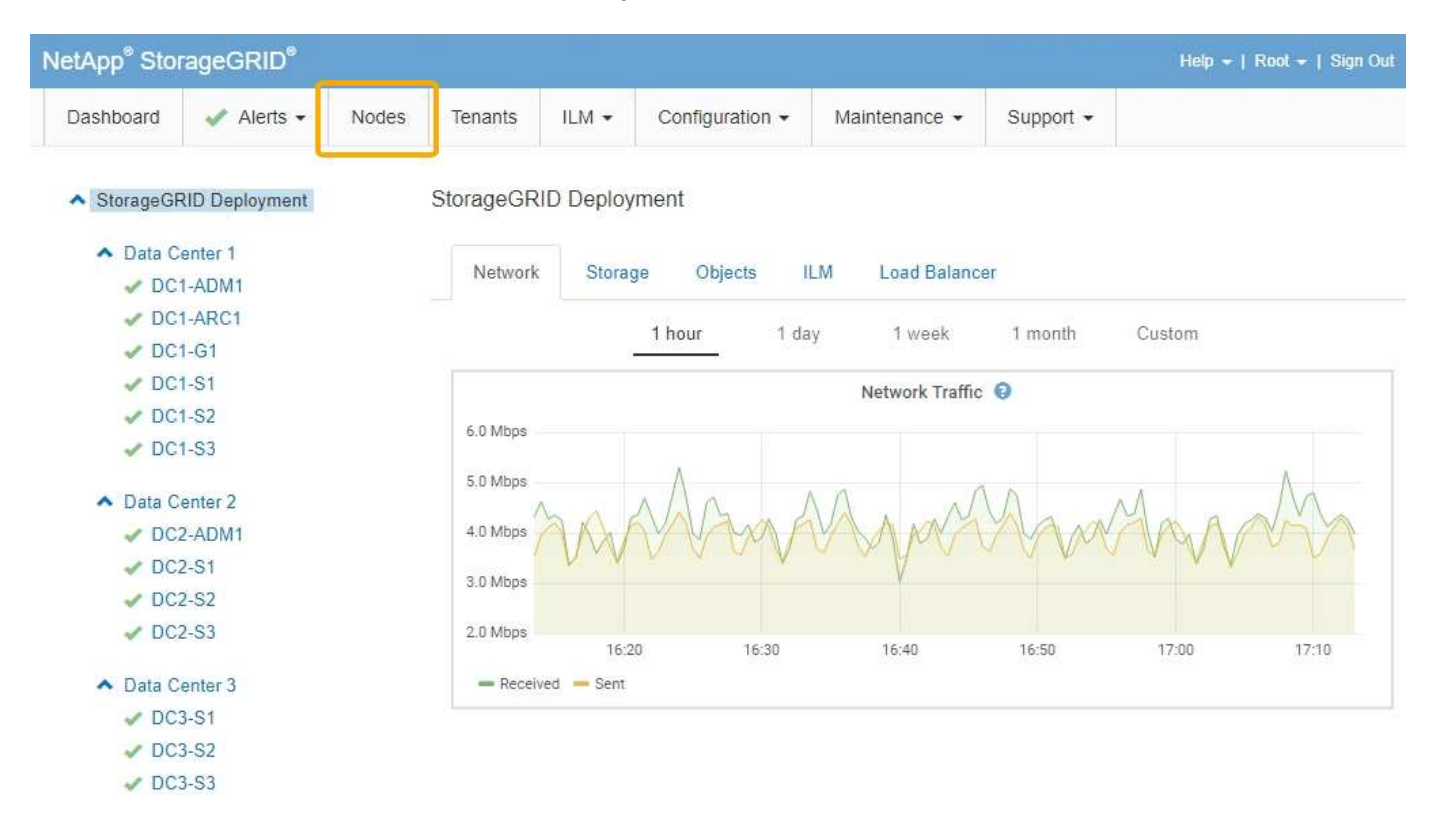

Desde la vista de árbol de la izquierda, puede ver todos los sitios y todos los nodos del sistema StorageGRID. El icono de cada nodo indica si el nodo está conectado o si hay alguna alerta activa.

## <span id="page-2-1"></span>**Iconos de estado de conexión**

Si un nodo está desconectado de la cuadrícula, la vista de árbol muestra un icono de estado de conexión azul o gris, no el icono de ninguna alerta subyacente.

• **No conectado - Desconocido** : El nodo no está conectado a la cuadrícula por una razón desconocida. Por ejemplo, se ha perdido la conexión de red entre los nodos o se ha apagado el suministro eléctrico. La alerta **no se puede comunicar con el nodo** también puede activarse. Es posible que otras alertas estén activas también. Esta situación requiere atención inmediata.

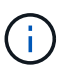

Es posible que un nodo aparezca como desconocido durante las operaciones de apagado gestionadas. Puede ignorar el estado Desconocido en estos casos.

• **No conectado - administrativamente abajo** : El nodo no está conectado a la cuadrícula por un motivo esperado. Por ejemplo, el nodo o los servicios del nodo se han apagado correctamente, el nodo se está reiniciando o se está actualizando el software. Una o más alertas también pueden estar activas.

## <span id="page-3-0"></span>**Iconos de alerta**

Si un nodo está conectado a la cuadrícula, la vista de árbol muestra uno de los siguientes iconos, dependiendo de si hay alertas actuales para el nodo.

- Crítico **X**: Existe una condición anormal que ha detenido las operaciones normales de un nodo StorageGRID o servicio. Debe abordar el problema subyacente de inmediato. Se pueden producir interrupciones del servicio y pérdida de datos si no se resuelve el problema.
- **Mayor** : Existe una condición anormal que afecta a las operaciones actuales o se acerca al umbral de una alerta crítica. Debe investigar las alertas principales y solucionar cualquier problema subyacente para garantizar que esta condición no detenga el funcionamiento normal de un nodo o servicio de StorageGRID.
- **Menor** : El sistema funciona normalmente, pero existe una condición anormal que podría afectar la capacidad de funcionamiento del sistema si continúa. Deberá supervisar y resolver las alertas menores que no se despicen por sí mismas para asegurarse de que no provoquen un problema más grave.
- **Normal •**: No hay alertas activas y el nodo está conectado a la cuadrícula.

## <span id="page-3-1"></span>**Ver detalles de un sistema, sitio o nodo**

Para ver la información disponible, haga clic en los enlaces correspondientes de la izquierda, de la siguiente manera:

- Seleccione el nombre de la cuadrícula para ver un resumen de las estadísticas de todo el sistema StorageGRID. (La captura de pantalla muestra un sistema denominado StorageGRID Deployment).
- Seleccione un sitio de centro de datos específico para ver un resumen de las estadísticas de todos los nodos de ese sitio.
- Seleccione un nodo concreto para ver información detallada de ese nodo.

## <span id="page-3-2"></span>**Ver la ficha Descripción general**

La pestaña Overview proporciona información básica sobre cada nodo. También muestra todas las alertas que actualmente afectan al nodo.

La pestaña Overview se muestra para todos los nodos.

### **Información del nodo**

En la sección Información del nodo de la ficha Descripción general se muestra información básica sobre el nodo de cuadrícula.

### DC1-S1 (Storage Node)

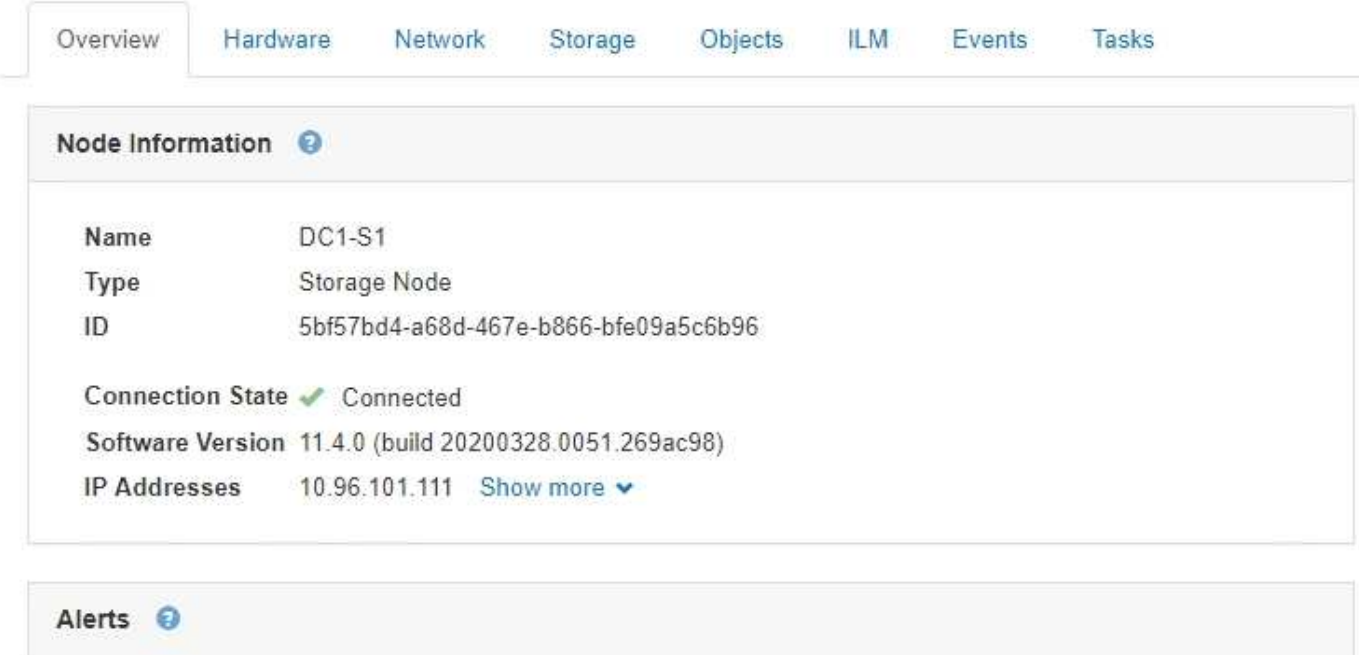

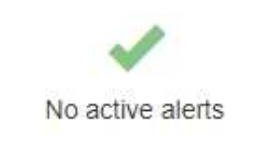

La información general de un nodo incluye lo siguiente:

- **Nombre**: Nombre de host asignado al nodo y mostrado en el Administrador de cuadrícula.
- **Tipo**: Tipo de nodo nodo de administración, nodo de almacenamiento, nodo de puerta de enlace o nodo de archivado.
- **ID**: Identificador único del nodo, que también se conoce como UUID.
- **Estado de conexión**: Uno de los tres estados. Se muestra el icono del estado más grave.
	- **No conectado Desconocido** : El nodo no está conectado a la cuadrícula por una razón desconocida. Por ejemplo, se ha perdido la conexión de red entre los nodos o se ha apagado el suministro eléctrico. La alerta **no se puede comunicar con el nodo** también puede activarse. Es posible que otras alertas estén activas también. Esta situación requiere atención inmediata.

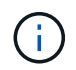

Es posible que un nodo aparezca como desconocido durante las operaciones de apagado gestionadas. Puede ignorar el estado Desconocido en estos casos.

- **No conectado administrativamente abajo** : El nodo no está conectado a la cuadrícula por un motivo esperado. Por ejemplo, el nodo o los servicios del nodo se han apagado correctamente, el nodo se está reiniciando o se está actualizando el software. Una o más alertas también pueden estar activas.
- **Conectado** : El nodo está conectado a la cuadrícula.
- **Versión de software**: La versión de StorageGRID instalada en el nodo.
- **Grupos de alta disponibilidad**: Sólo para nodos de nodo de administración y de puerta de enlace. Se

muestra si se incluye una interfaz de red en el nodo en un grupo de alta disponibilidad y si dicha interfaz es el Master o el Backup.

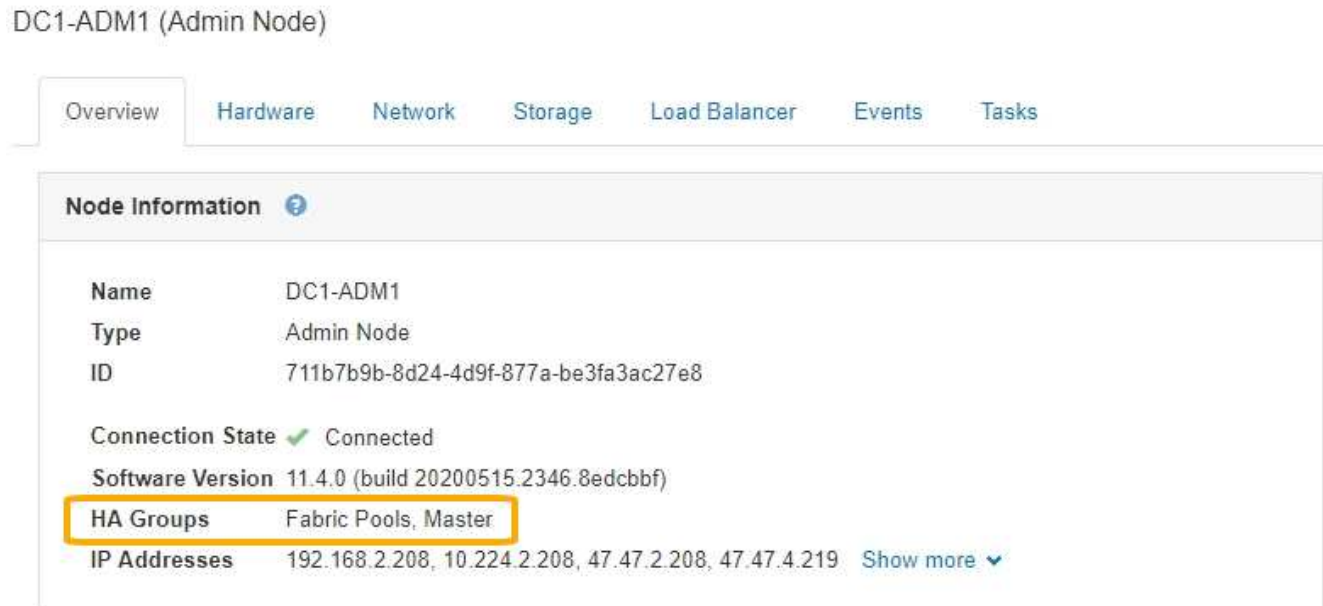

- **Direcciones IP**: Las direcciones IP del nodo. Haga clic en **Mostrar más** para ver las direcciones IPv4 e IPv6 del nodo y las asignaciones de interfaz:
	- Eth0: Red de cuadrícula
	- Eth1: Red de administración
	- Eth2: Red de cliente

### **Alertas**

La sección Alertas de la ficha Descripción general enumera todas las alertas que afectan actualmente a este nodo que no se han silenciado. Haga clic en el nombre de la alerta para ver más detalles y las acciones recomendadas.

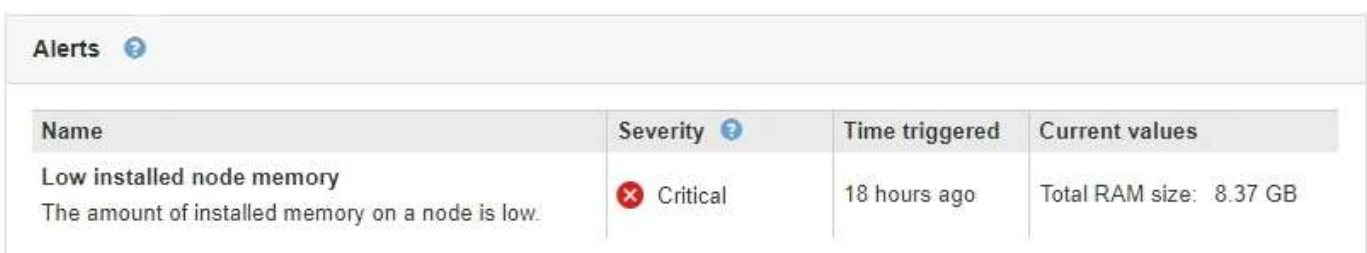

#### **Información relacionada**

["Supervisar los estados de conexión de los nodos"](https://docs.netapp.com/es-es/storagegrid-115/monitor/monitoring-node-connection-states.html)

["Ver las alertas actuales"](https://docs.netapp.com/es-es/storagegrid-115/monitor/viewing-current-alerts.html)

["Ver una alerta específica"](https://docs.netapp.com/es-es/storagegrid-115/monitor/viewing-specific-alert.html)

## <span id="page-6-0"></span>**Visualización de la pestaña hardware**

En la pestaña hardware, se muestra la utilización de CPU y la memoria de cada nodo, así como información de hardware adicional sobre los dispositivos.

La pestaña hardware se muestra para todos los nodos.

DC1-S1 (Storage Node)

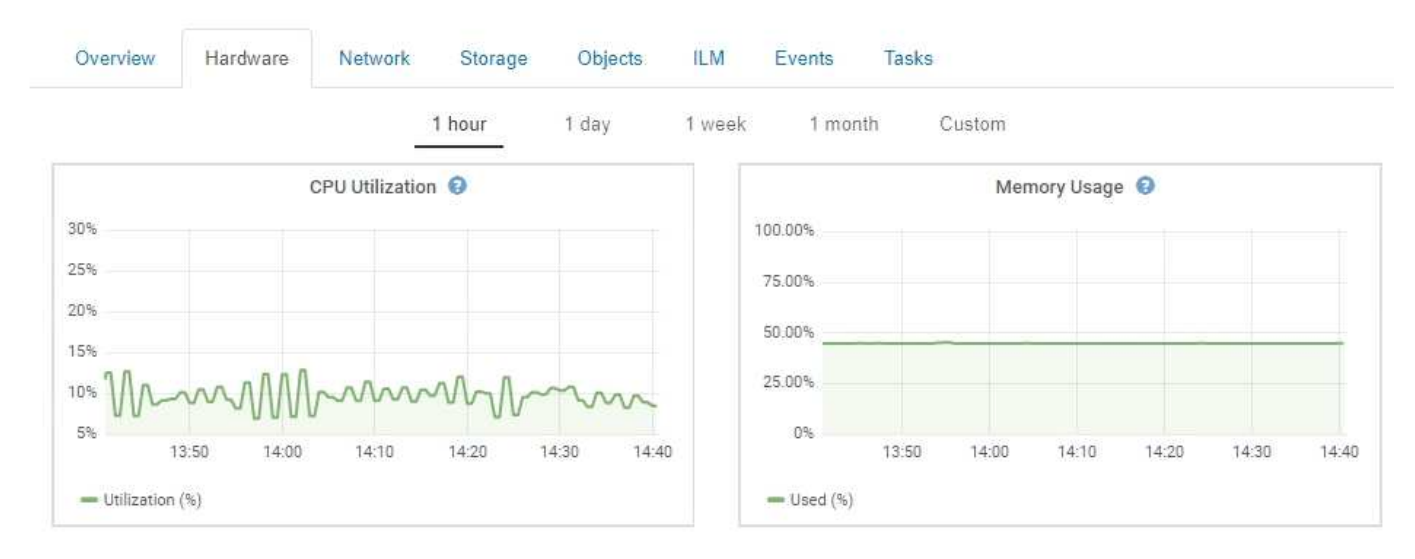

Para mostrar un intervalo de tiempo diferente, seleccione uno de los controles situados encima del gráfico o gráfico. Puede visualizar la información disponible para intervalos de 1 hora, 1 día, 1 semana o 1 mes. También puede establecer un intervalo personalizado, que le permite especificar intervalos de fecha y hora.

Para ver detalles sobre el uso de la CPU y la memoria, pase el cursor sobre cada gráfico.

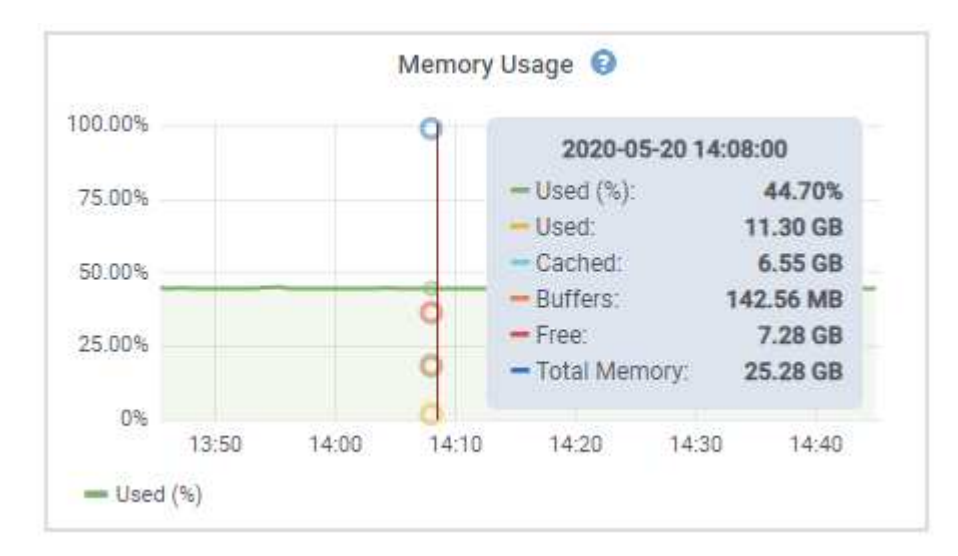

Si el nodo es un nodo de dispositivo, en esta pestaña también se incluye una sección con más información sobre el hardware del dispositivo.

#### **Información relacionada**

["Ver información sobre los nodos de almacenamiento de dispositivos"](#page-18-0)

["Ver información sobre los nodos de administración de dispositivos y los nodos de puerta de enlace"](#page-32-0)

## <span id="page-7-0"></span>**Visualización de la ficha Red**

La pestaña Red muestra un gráfico que muestra el tráfico de red recibido y enviado a través de todas las interfaces de red del nodo, sitio o cuadrícula.

La pestaña Red se muestra para todos los nodos, sitios y toda la cuadrícula.

Para mostrar un intervalo de tiempo diferente, seleccione uno de los controles situados encima del gráfico o gráfico. Puede visualizar la información disponible para intervalos de 1 hora, 1 día, 1 semana o 1 mes. También puede establecer un intervalo personalizado, que le permite especificar intervalos de fecha y hora.

Para los nodos, la tabla Network interfaces proporciona información acerca de los puertos de red física de cada nodo. La tabla de comunicaciones de red proporciona detalles acerca de las operaciones de recepción y transmisión de cada nodo y de cualquier contador de fallos informado por el controlador.

### DC1-S1-226 (Storage Node)

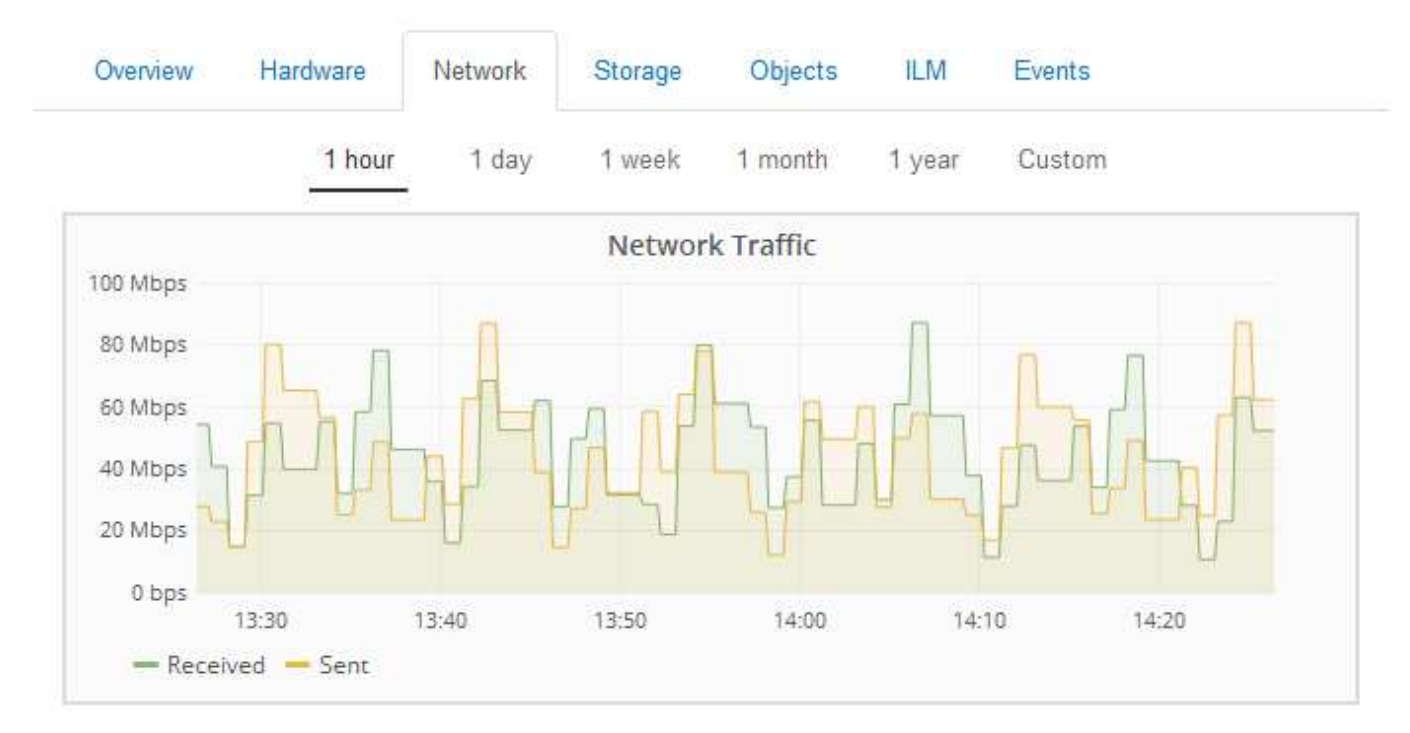

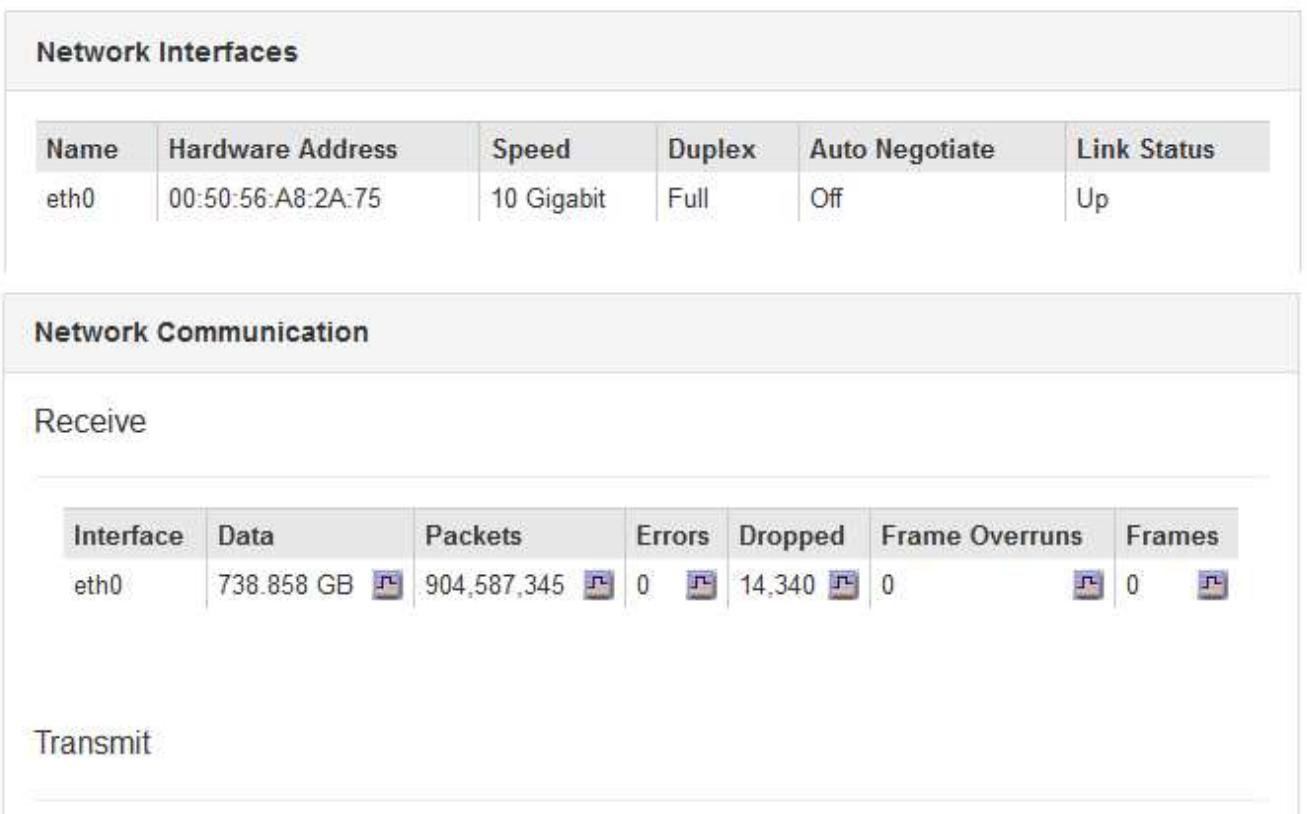

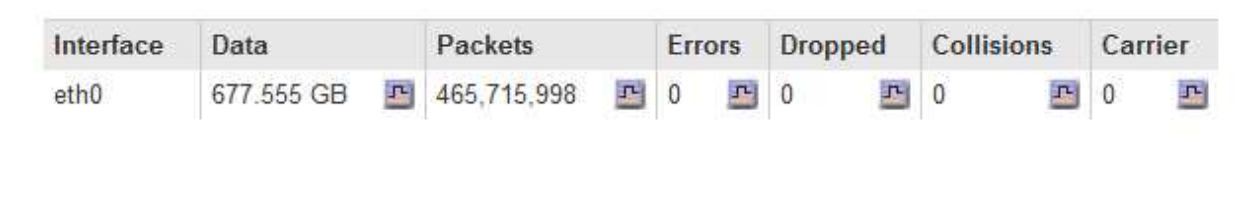

## <span id="page-9-0"></span>**Visualización de la pestaña almacenamiento**

La pestaña almacenamiento resume la disponibilidad del almacenamiento y otras medidas relacionadas con él.

La pestaña almacenamiento se muestra para todos los nodos, cada sitio y toda la cuadrícula.

### **Gráficos de uso del almacenamiento**

En los nodos de almacenamiento, cada sitio y toda la cuadrícula, la pestaña almacenamiento incluye gráficos que muestran cuánto almacenamiento han utilizado los datos de objetos y los metadatos de objetos a lo largo del tiempo.

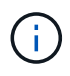

Los valores totales de un sitio o de la cuadrícula no incluyen los nodos sin especificar métricas durante al menos cinco minutos, como los nodos sin conexión.

DC1-SN1-99-88 (Storage Node)

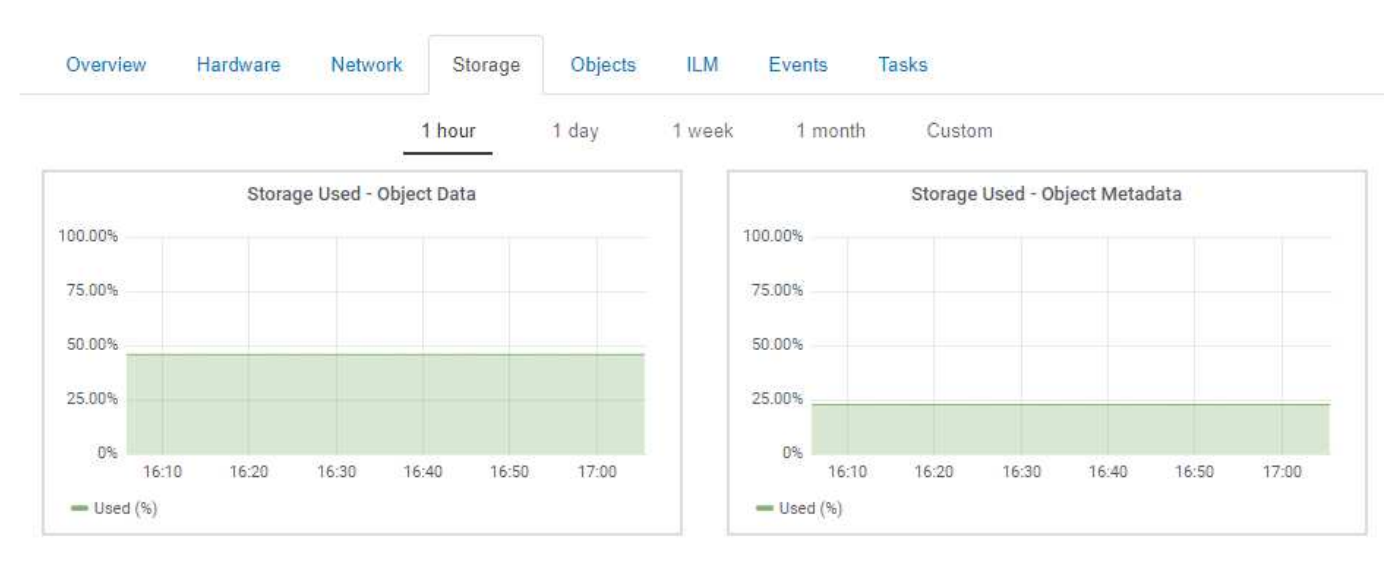

### **Dispositivos de disco, volúmenes y tablas del almacén de objetos**

Para todos los nodos, la ficha almacenamiento contiene detalles de los dispositivos de disco y volúmenes del nodo. Para los nodos de almacenamiento, la tabla Object Stores proporciona información sobre cada volumen de almacenamiento.

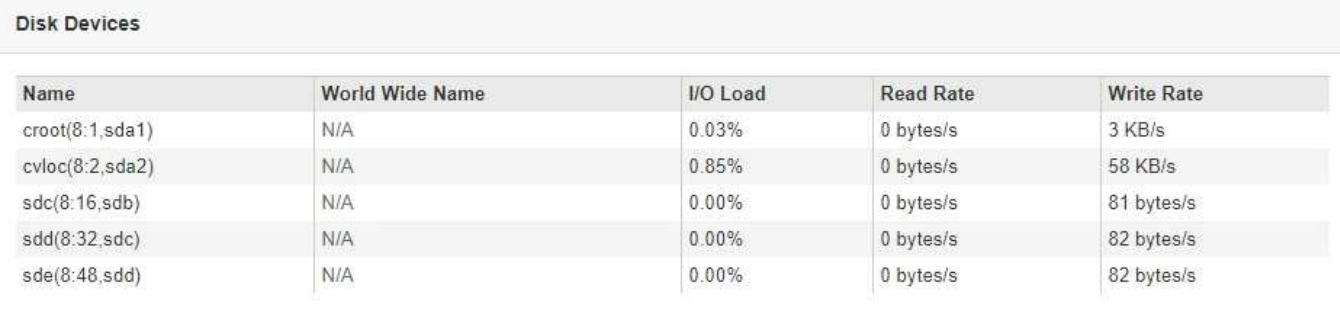

#### Volumes

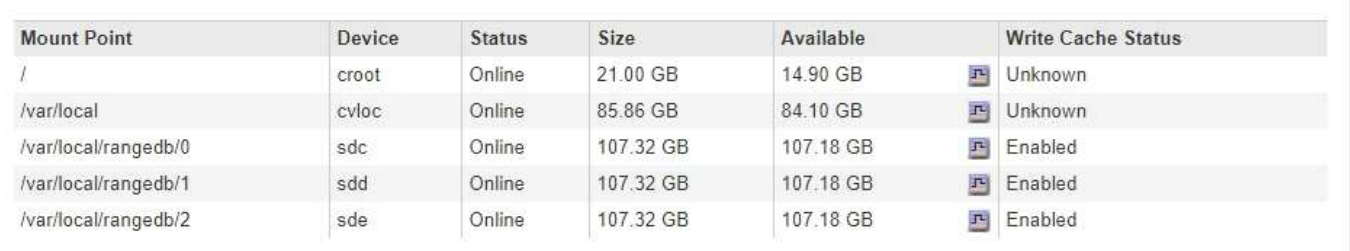

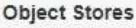

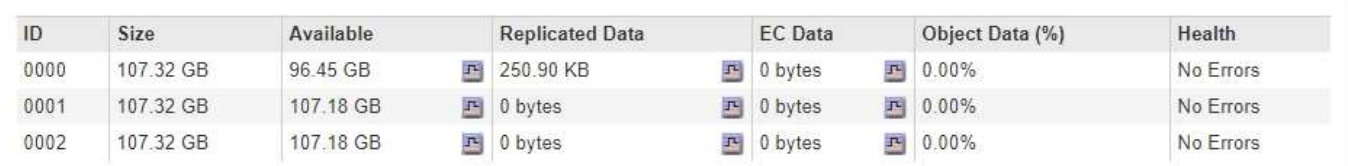

#### **Información relacionada**

["Supervisar la capacidad de almacenamiento de todo el grid"](https://docs.netapp.com/es-es/storagegrid-115/monitor/monitoring-storage-capacity-for-entire-grid.html)

["Supervisar la capacidad de almacenamiento de cada nodo de almacenamiento"](https://docs.netapp.com/es-es/storagegrid-115/monitor/monitoring-storage-capacity-for-each-storage-node.html)

["Supervisar la capacidad de metadatos de los objetos para cada nodo de almacenamiento"](https://docs.netapp.com/es-es/storagegrid-115/monitor/monitoring-object-metadata-capacity-for-each-storage-node.html)

## <span id="page-10-0"></span>**Ver la pestaña Eventos**

La pestaña Events muestra un número de errores de sistema o eventos de fallo de un nodo, incluidos errores, como errores de red.

La pestaña Eventos se muestra para todos los nodos.

Si tiene problemas con un nodo en particular, puede usar la pestaña Events para obtener más información sobre el problema. El soporte técnico también puede usar la información contenida en la pestaña Eventos como ayuda para la solución de problemas.

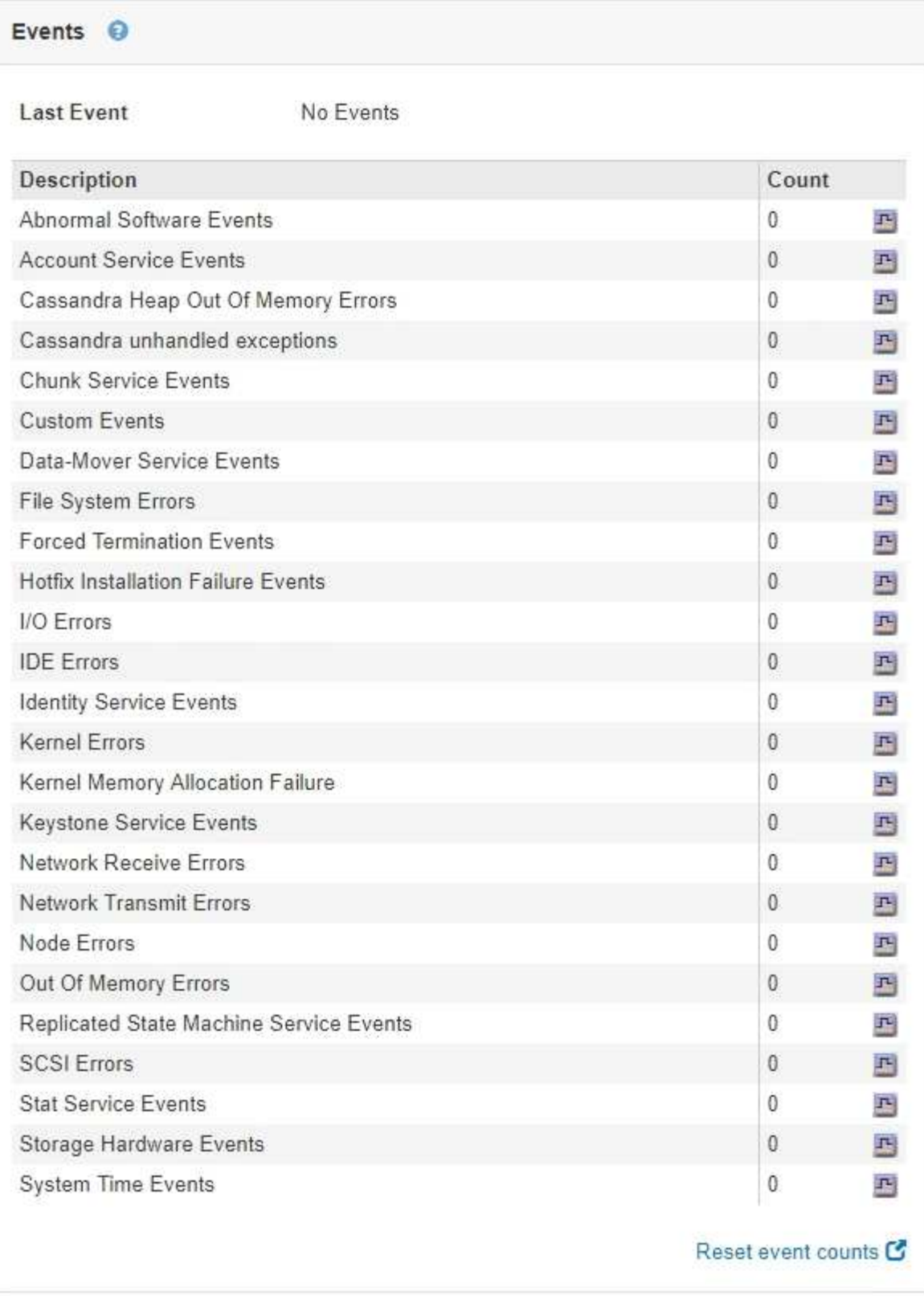

Es posible realizar estas tareas en la pestaña Events:

- Utilice la información que se muestra en el campo **último evento** de la parte superior de la tabla para determinar qué evento ocurrió más recientemente.
- Haga clic en el icono del gráfico **para ver un evento específico**, que permite ver cuándo ocurrió ese evento a lo largo del tiempo.

• El número de eventos de restablecimiento es cero después de resolver cualquier problema.

#### **Información relacionada**

["Supervisar eventos"](https://docs.netapp.com/es-es/storagegrid-115/monitor/monitoring-events.html)

["Mostrar gráficos y gráficos"](https://docs.netapp.com/es-es/storagegrid-115/monitor/displaying-charts-and-graphs.html)

["Restableciendo el número de eventos"](https://docs.netapp.com/es-es/storagegrid-115/monitor/resetting-event-counts.html)

## <span id="page-12-0"></span>**Uso de la ficha tarea para reiniciar un nodo de cuadrícula**

La ficha tarea le permite reiniciar el nodo seleccionado. La ficha tarea se muestra para todos los nodos.

**Lo que necesitará**

- Debe iniciar sesión en Grid Manager mediante un explorador compatible.
- Debe tener los permisos de mantenimiento o acceso raíz.
- Debe tener la clave de acceso de aprovisionamiento.

#### **Acerca de esta tarea**

Puede utilizar la ficha tarea para reiniciar un nodo. En el caso de los nodos del dispositivo, también puede utilizar la ficha tarea para colocar el dispositivo en modo de mantenimiento.

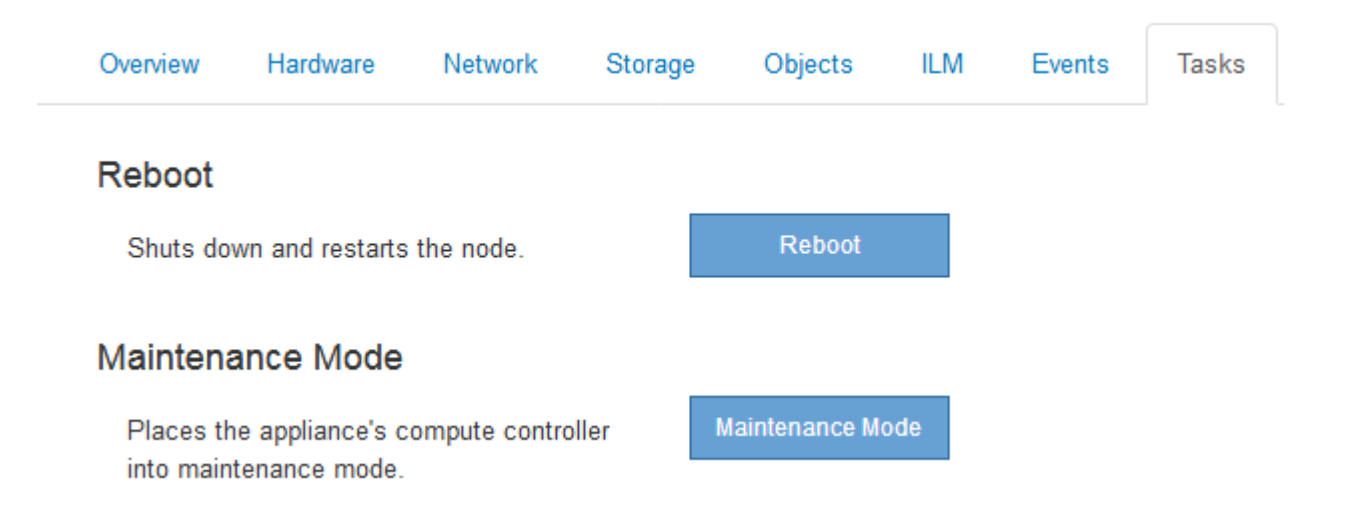

• Al reiniciar un nodo de cuadrícula desde la pestaña tarea se emite el comando de reinicio en el nodo de destino. Cuando reinicia un nodo, el nodo se apaga y se reinicia. Todos los servicios se reinician automáticamente.

Si planea reiniciar un nodo de almacenamiento, tenga en cuenta lo siguiente:

- Si una regla de ILM especifica un comportamiento de procesamiento del COMMIT doble o la regla especifica un equilibrio y no es posible crear de inmediato todas las copias necesarias, StorageGRID confirma de inmediato cualquier objeto recién ingerido en dos nodos de almacenamiento en el mismo sitio y evalúa ILM más adelante. Si desea reiniciar dos o más nodos de almacenamiento en un sitio determinado, es posible que no pueda acceder a estos objetos durante el reinicio.
- Para garantizar que puede acceder a todos los objetos mientras se reinicia un nodo de almacenamiento, deje de procesar objetos en un sitio durante aproximadamente una hora antes de

reiniciar el nodo.

• Es posible que deba colocar un dispositivo StorageGRID en modo de mantenimiento para realizar determinados procedimientos, como cambiar la configuración del enlace o sustituir una controladora de almacenamiento. Para obtener instrucciones, consulte las instrucciones de instalación y mantenimiento del hardware del dispositivo.

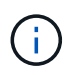

Si un dispositivo se pone en modo de mantenimiento, puede que el dispositivo no esté disponible para el acceso remoto.

#### **Pasos**

- 1. Seleccione **Nodes**.
- 2. Seleccione el nodo de cuadrícula que desea reiniciar.
- 3. Seleccione la ficha **tareas**.

#### DC3-S3 (Storage Node)

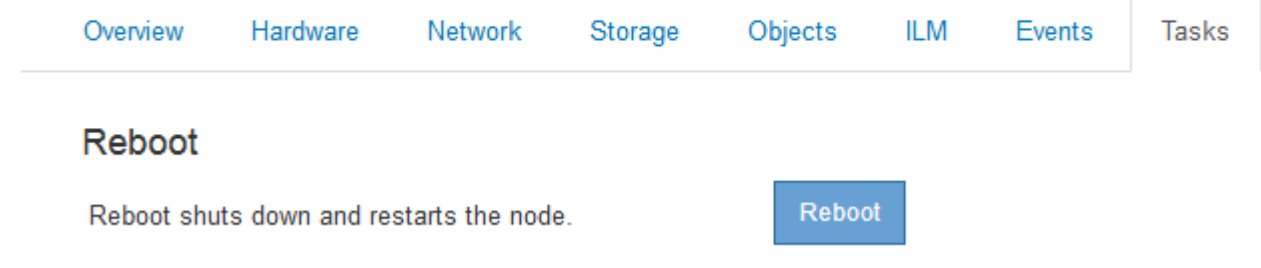

4. Haga clic en **Reiniciar**.

Se muestra un cuadro de diálogo de confirmación.

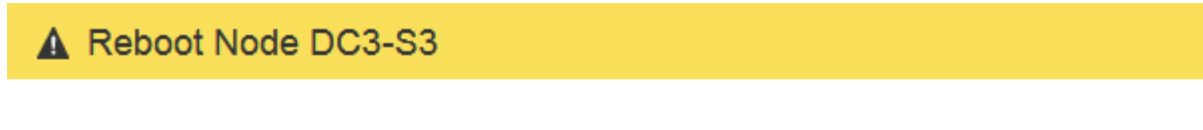

Reboot shuts down and restarts a node, based on where the node is installed:

- . Rebooting a VMware node reboots the virtual machine.
- . Rebooting a Linux node reboots the container.
- Rebooting a StorageGRID Appliance node reboots the compute controller.

If you are ready to reboot this node, enter the provisioning passphrase and click OK.

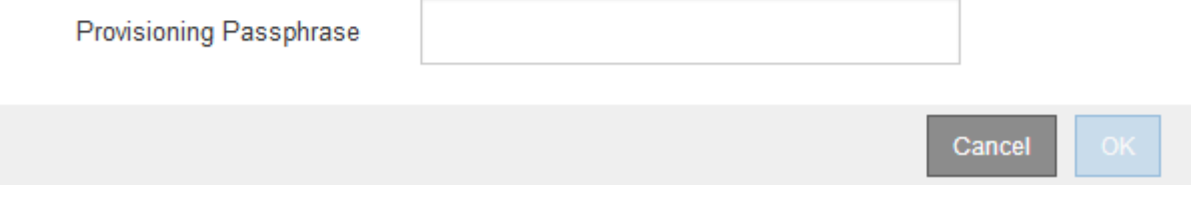

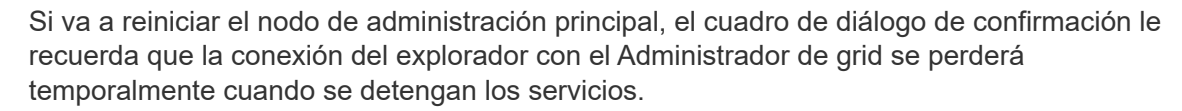

Ĥ.

- 5. Introduzca la contraseña de aprovisionamiento y haga clic en **Aceptar**.
- 6. Espere a que se reinicie el nodo.

El apagado de los servicios puede llevar cierto tiempo.

Cuando se reinicia el nodo, el icono gris (administrativamente abajo) aparece en el lado izquierdo de la página Nodes. Cuando todos los servicios se han iniciado de nuevo, el icono vuelve a cambiar a su color original.

#### **Información relacionada**

["Dispositivos de almacenamiento SG6000"](https://docs.netapp.com/es-es/storagegrid-115/sg6000/index.html)

["Dispositivos de almacenamiento SG5700"](https://docs.netapp.com/es-es/storagegrid-115/sg5700/index.html)

["Dispositivos de almacenamiento SG5600"](https://docs.netapp.com/es-es/storagegrid-115/sg5600/index.html)

["SG100 servicios de aplicaciones SG1000"](https://docs.netapp.com/es-es/storagegrid-115/sg100-1000/index.html)

## <span id="page-14-0"></span>**Visualización de la ficha objetos**

La pestaña Objects proporciona información sobre las tasas de procesamiento y recuperación de S3 y Swift.

La pestaña Objects se muestra para cada nodo de almacenamiento, cada sitio y toda la cuadrícula. Para los nodos de almacenamiento, la pestaña Objects también proporciona información y recuentos de objetos acerca de consultas de metadatos y verificación en segundo plano.

### **Información relacionada**

["Use S3"](https://docs.netapp.com/es-es/storagegrid-115/s3/index.html)

["Use Swift"](https://docs.netapp.com/es-es/storagegrid-115/swift/index.html)

## <span id="page-14-1"></span>**Visualización de la pestaña ILM**

La pestaña ILM proporciona información acerca de las operaciones de gestión del ciclo de vida de la información (ILM).

La pestaña ILM se muestra para cada nodo de almacenamiento, cada sitio y toda la cuadrícula. Para cada sitio y la cuadrícula, la pestaña ILM muestra un gráfico de la cola de ILM a lo largo del tiempo. Para el grid, esta pestaña también proporciona el tiempo estimado para completar un análisis de ILM completo de todos los objetos.

En el caso de los nodos de almacenamiento, la pestaña ILM proporciona detalles sobre la evaluación de ILM y la verificación en segundo plano para los objetos codificados de borrado.

#### DC1-S1 (Storage Node)

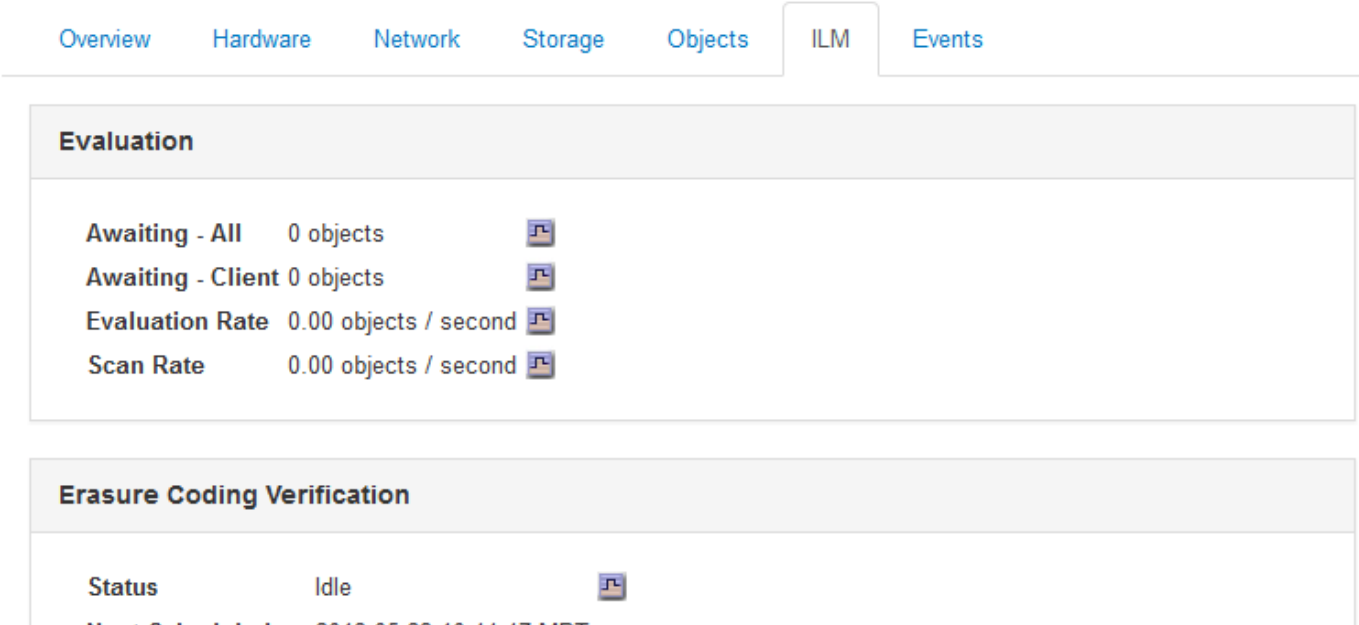

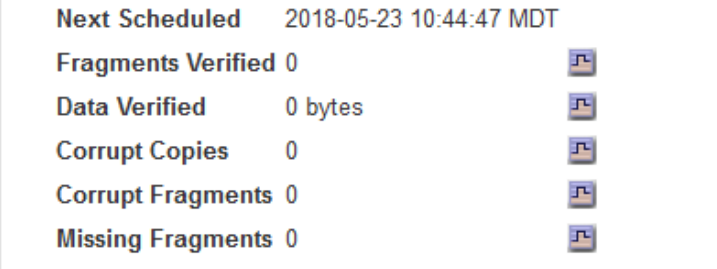

#### **Información relacionada**

["Supervisión de la gestión de la vida útil de la información"](https://docs.netapp.com/es-es/storagegrid-115/monitor/monitoring-information-lifecycle-management.html)

["Administre StorageGRID"](https://docs.netapp.com/es-es/storagegrid-115/admin/index.html)

### <span id="page-15-0"></span>**Visualización de la pestaña Load Balancer**

La pestaña Load Balancer incluye gráficos de rendimiento y diagnóstico relacionados con la operación del servicio Load Balancer.

La pestaña Load Balancer se muestra para los nodos de administrador y de puerta de enlace, cada sitio y todo el grid. Para cada sitio, la pestaña Load Balancer proporciona un resumen de las estadísticas de todos los nodos de ese sitio. Para toda la cuadrícula, la pestaña Load Balancer proporciona un resumen de las estadísticas de todos los sitios.

Si no se ejecuta ninguna E/S a través del servicio Load Balancer o no hay ningún equilibrio de carga configurado, los gráficos muestran "'sin datos'".

#### DC1-SG1000-ADM (Admin Node)

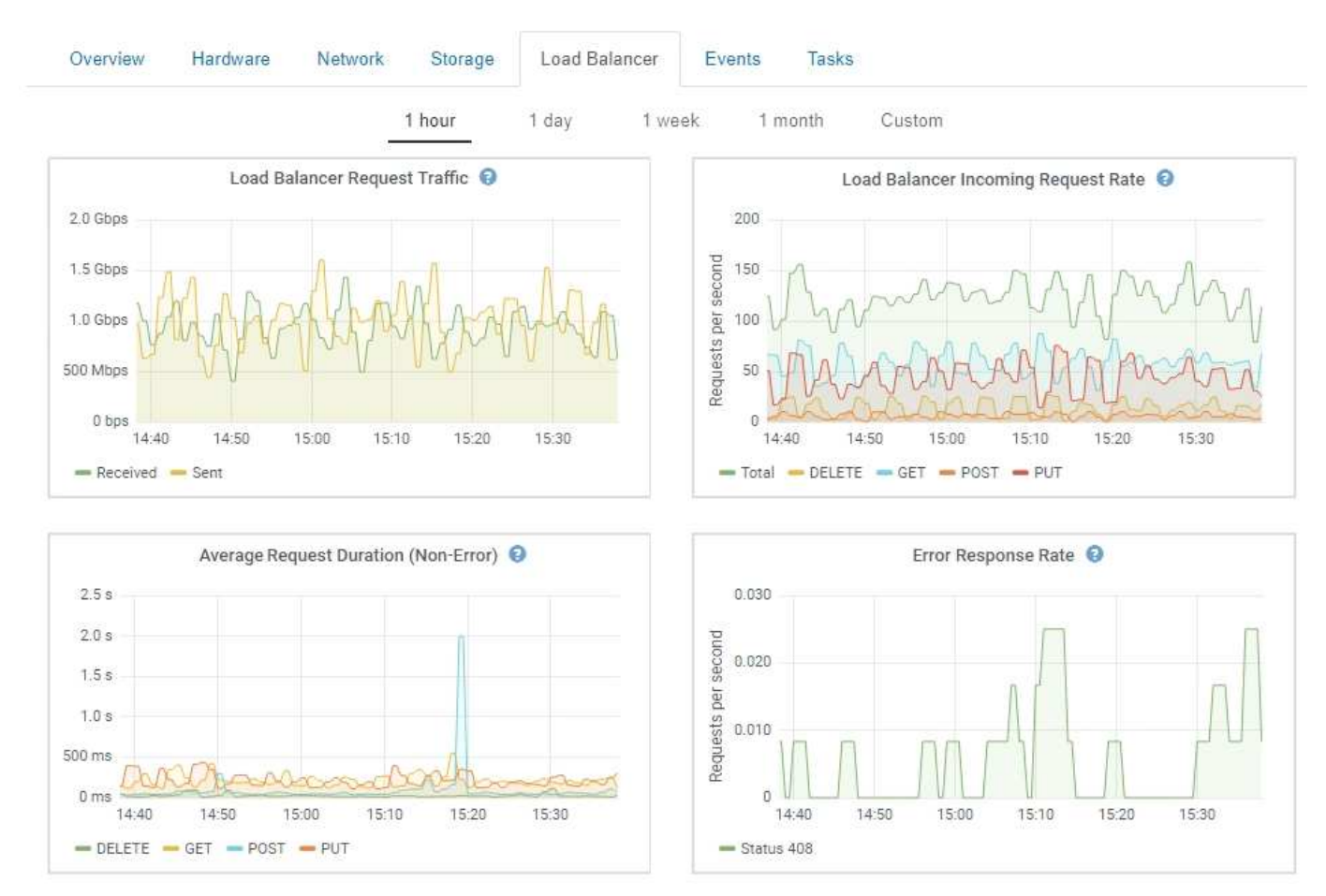

### **Tráfico de solicitud de equilibrador de carga**

Este gráfico proporciona una media móvil de 3 minutos del rendimiento de los datos transmitidos entre los extremos del equilibrador de carga y los clientes que realizan las solicitudes, en bits por segundo.

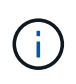

Este valor se actualiza al finalizar cada solicitud. Como resultado, este valor puede diferir del rendimiento en tiempo real a tasas de solicitud bajas o a solicitudes de larga duración. Puede consultar la ficha Red para obtener una vista más realista del comportamiento actual de la red.

### **Velocidad de solicitud entrante de equilibrador de carga**

Este gráfico proporciona una media móvil de 3 minutos del número de nuevas solicitudes por segundo, desglosadas por tipo de solicitud (GET, PUT, HEAD y DELETE). Este valor se actualiza cuando se han validado los encabezados de una nueva solicitud.

### **Duración media de la solicitud (no error)**

Este gráfico proporciona una media móvil de 3 minutos de duración de las solicitudes, desglosada por tipo de solicitud (GET, PUT, HEAD y DELETE). Cada duración de la solicitud comienza cuando el servicio Load Balancer analiza una cabecera de solicitud y finaliza cuando se devuelve el cuerpo de respuesta completo al cliente.

### **Tasa de respuesta de error**

Este gráfico proporciona un promedio móvil de 3 minutos del número de respuestas de error devueltas a clientes por segundo, desglosado por el código de respuesta de error.

#### **Información relacionada**

["Supervisar las operaciones de equilibrio de carga"](https://docs.netapp.com/es-es/storagegrid-115/monitor/monitoring-load-balancing-operations.html)

["Administre StorageGRID"](https://docs.netapp.com/es-es/storagegrid-115/admin/index.html)

## <span id="page-17-0"></span>**Visualización de la ficha Servicios de plataforma**

La pestaña Servicios de plataforma proporciona información sobre cualquier operación de servicio de plataforma S3 en un sitio.

La ficha Servicios de plataforma se muestra para cada sitio. Esta pestaña proporciona información sobre servicios de plataforma S3, como la replicación de CloudMirror y el servicio de integración de búsqueda. Los gráficos de esta pestaña muestran métricas como el número de solicitudes pendientes, la tasa de finalización de solicitudes y la tasa de fallos de solicitud.

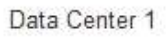

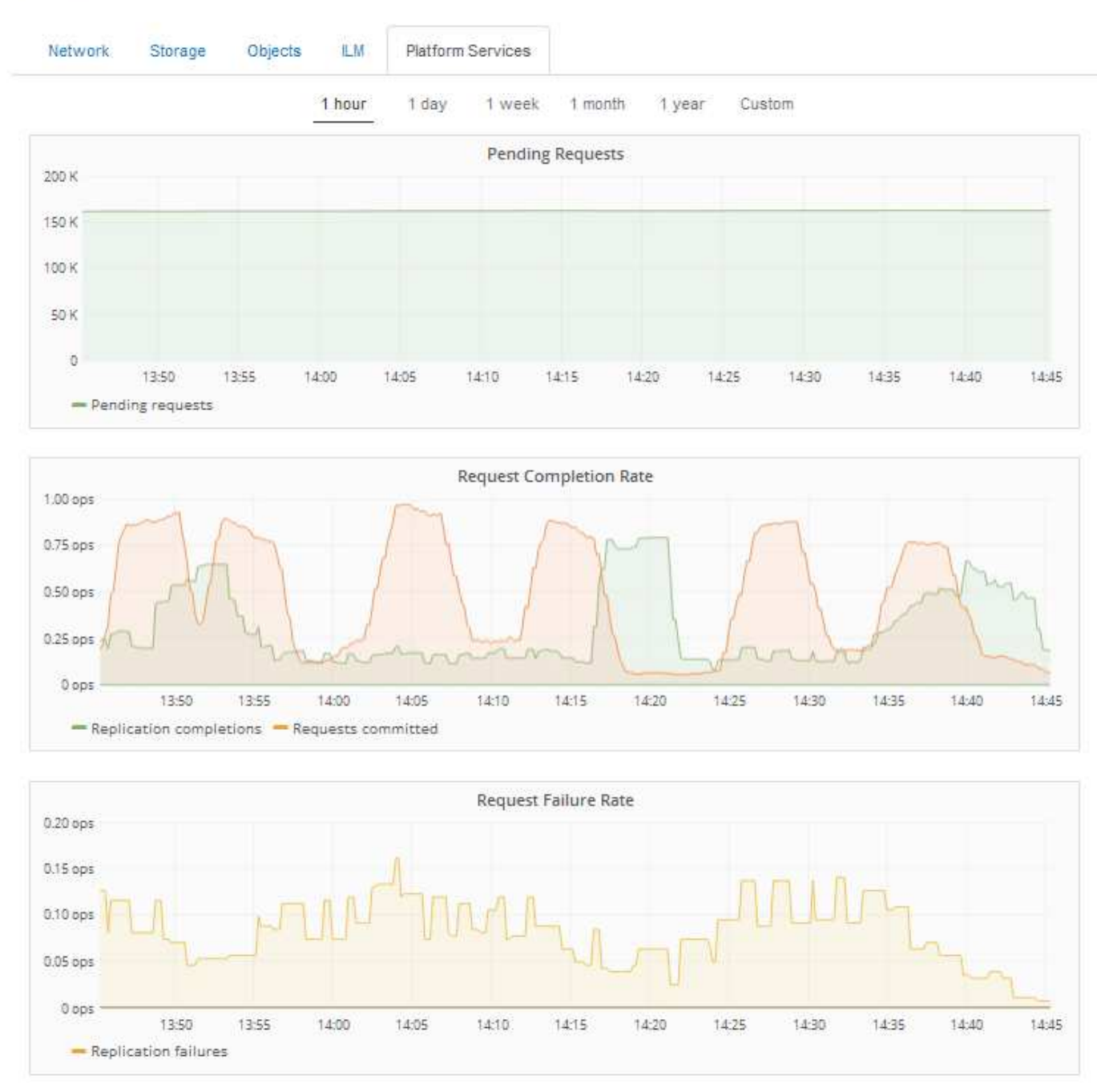

Para obtener más información sobre los servicios de la plataforma S3, incluidos detalles de la solución de problemas, consulte las instrucciones para administrar StorageGRID.

#### **Información relacionada**

["Administre StorageGRID"](https://docs.netapp.com/es-es/storagegrid-115/admin/index.html)

## <span id="page-18-0"></span>**Ver información sobre los nodos de almacenamiento de dispositivos**

En la página Nodes, se incluye información sobre el estado del servicio y todos los recursos computacionales, de dispositivo de disco y de red para cada nodo de

almacenamiento del dispositivo. También puede ver memoria, hardware de almacenamiento, versión del firmware de la controladora, recursos de red, interfaces de red, direcciones de red, y recibir y transmitir datos.

#### **Pasos**

- 1. En la página Nodes, seleccione un dispositivo Storage Node.
- 2. Seleccione **Descripción general**.

La tabla Información del nodo de la pestaña Descripción general muestra el ID y el nombre del nodo, el tipo de nodo, la versión de software instalada y las direcciones IP asociadas con el nodo. La columna interfaz contiene el nombre de la interfaz, como se indica a continuación:

- **Eth**: Red Grid, red de administración o red de cliente.
- **Clic**: Uno de los puertos 10, 25 o 100 GbE físicos del aparato. Estos puertos se pueden unir y conectar a la red de cuadrícula de StorageGRID (eth0) y a la red de cliente (eth2).
- **mtc**: Uno de los puertos físicos de 1 GbE del dispositivo, que se puede unir o aliar y conectar a la red de administración de StorageGRID (eth1).

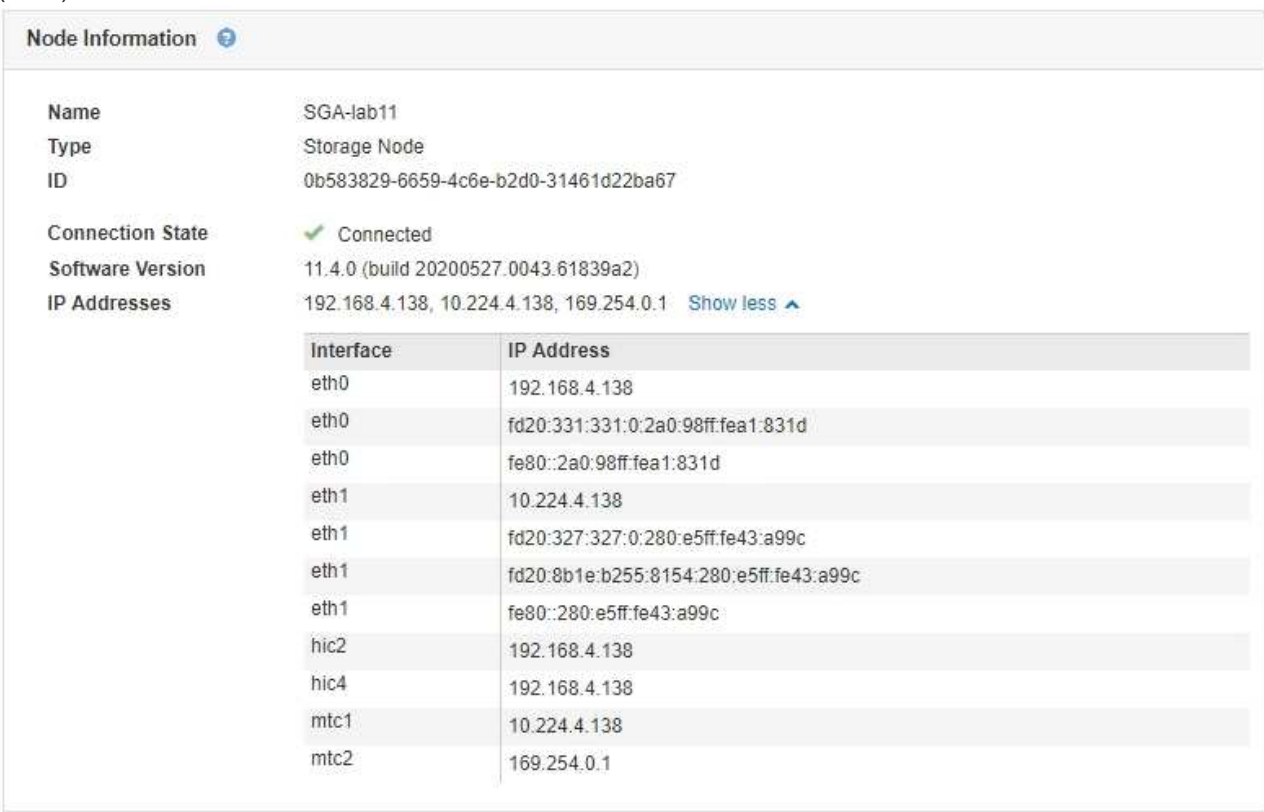

- 3. Seleccione **hardware** para obtener más información sobre el dispositivo.
	- a. Consulte los gráficos de utilización de CPU y memoria para determinar los porcentajes de uso de CPU y memoria a lo largo del tiempo. Para mostrar un intervalo de tiempo diferente, seleccione uno de los controles situados encima del gráfico o gráfico. Puede visualizar la información disponible para intervalos de 1 hora, 1 día, 1 semana o 1 mes. También puede establecer un intervalo personalizado, que le permite especificar intervalos de fecha y hora.

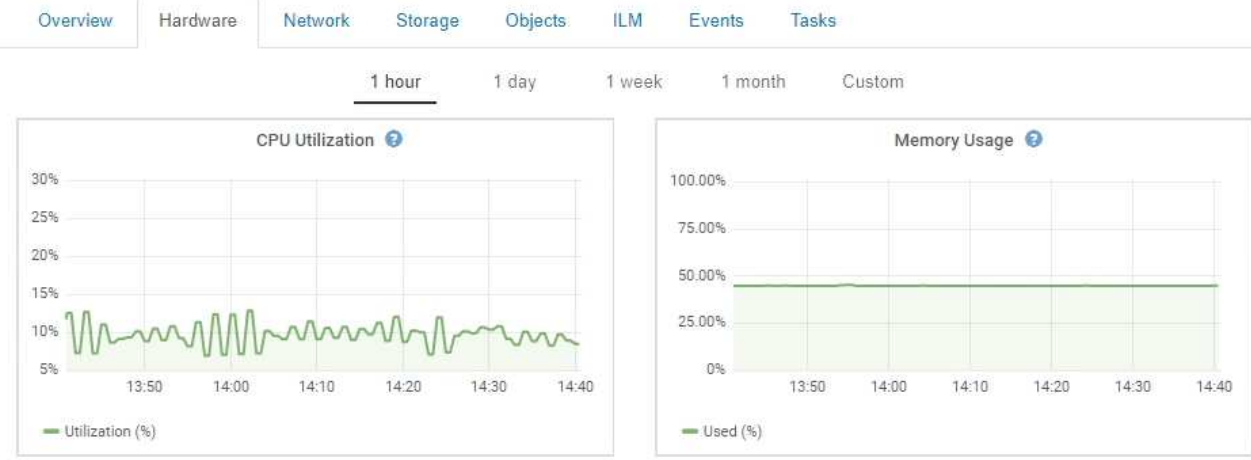

b. Desplácese hacia abajo para ver la tabla de componentes del aparato. En esta tabla se incluye información como el nombre de modelo del dispositivo, los nombres de las controladoras, los números de serie y las direcciones IP, y el estado de cada componente.

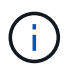

Algunos campos, como BMC IP y hardware de computación de controlador de computación, aparecen solo para los dispositivos con esa función.

Los componentes de las bandejas de almacenamiento y las bandejas de expansión si forman parte de la instalación se muestran en una tabla aparte debajo de la tabla del dispositivo.

StorageGRID Appliance

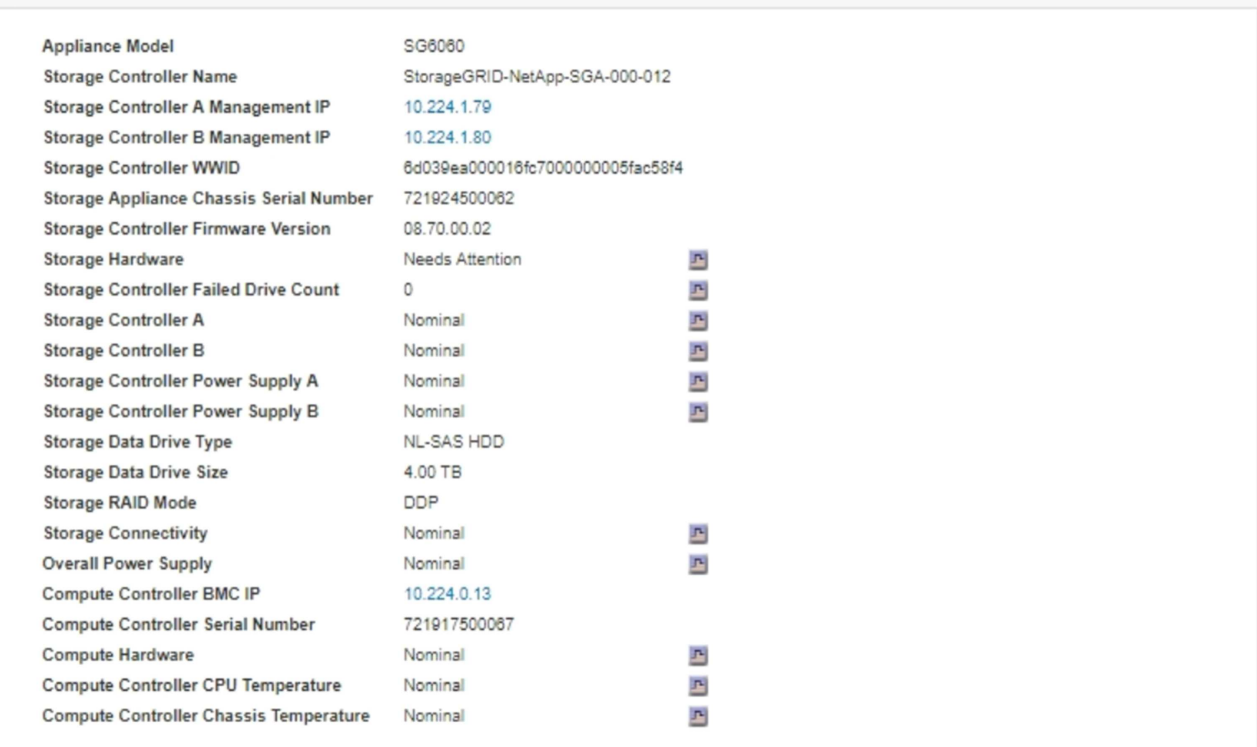

#### Storage Shelves

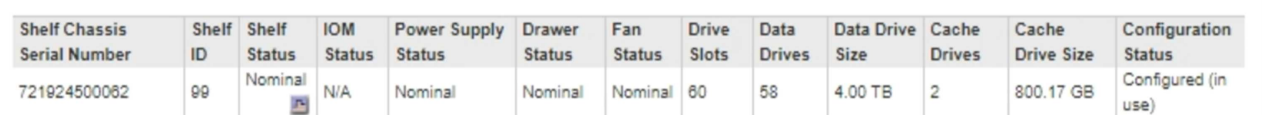

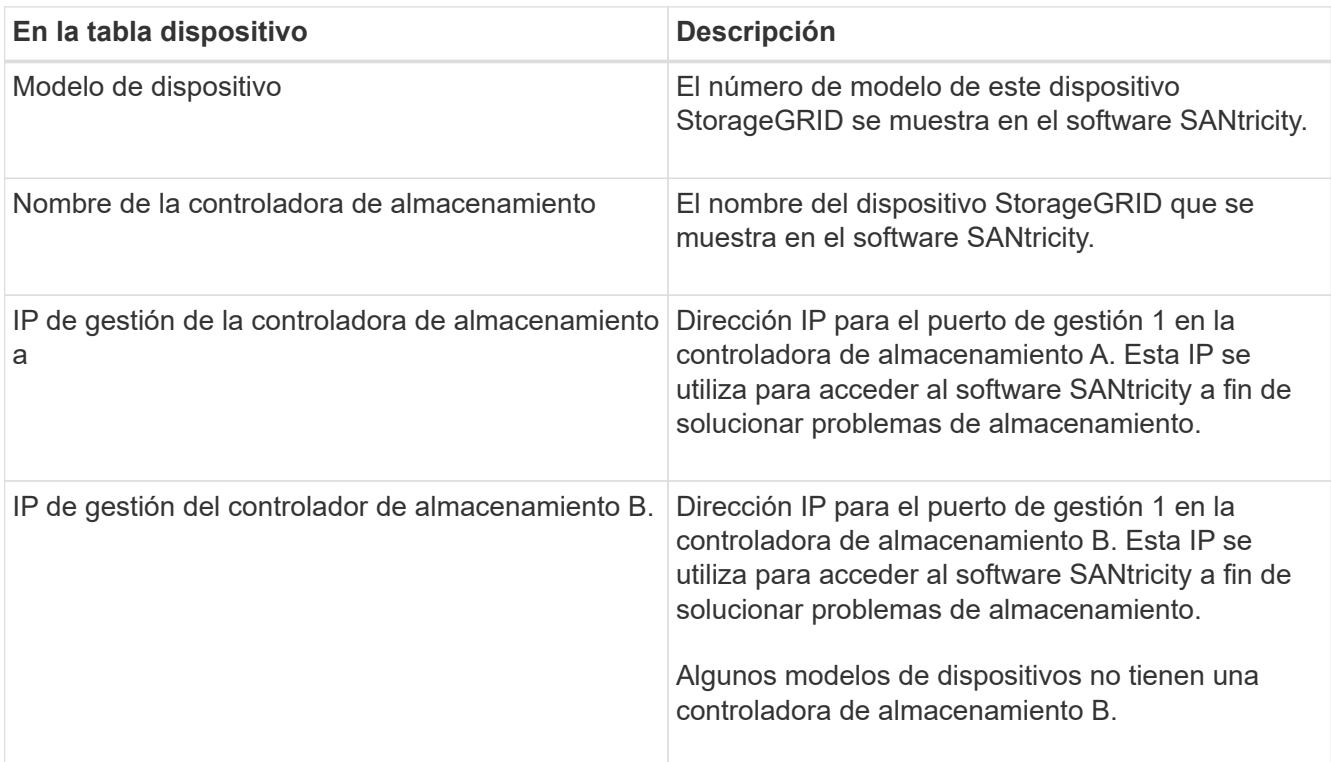

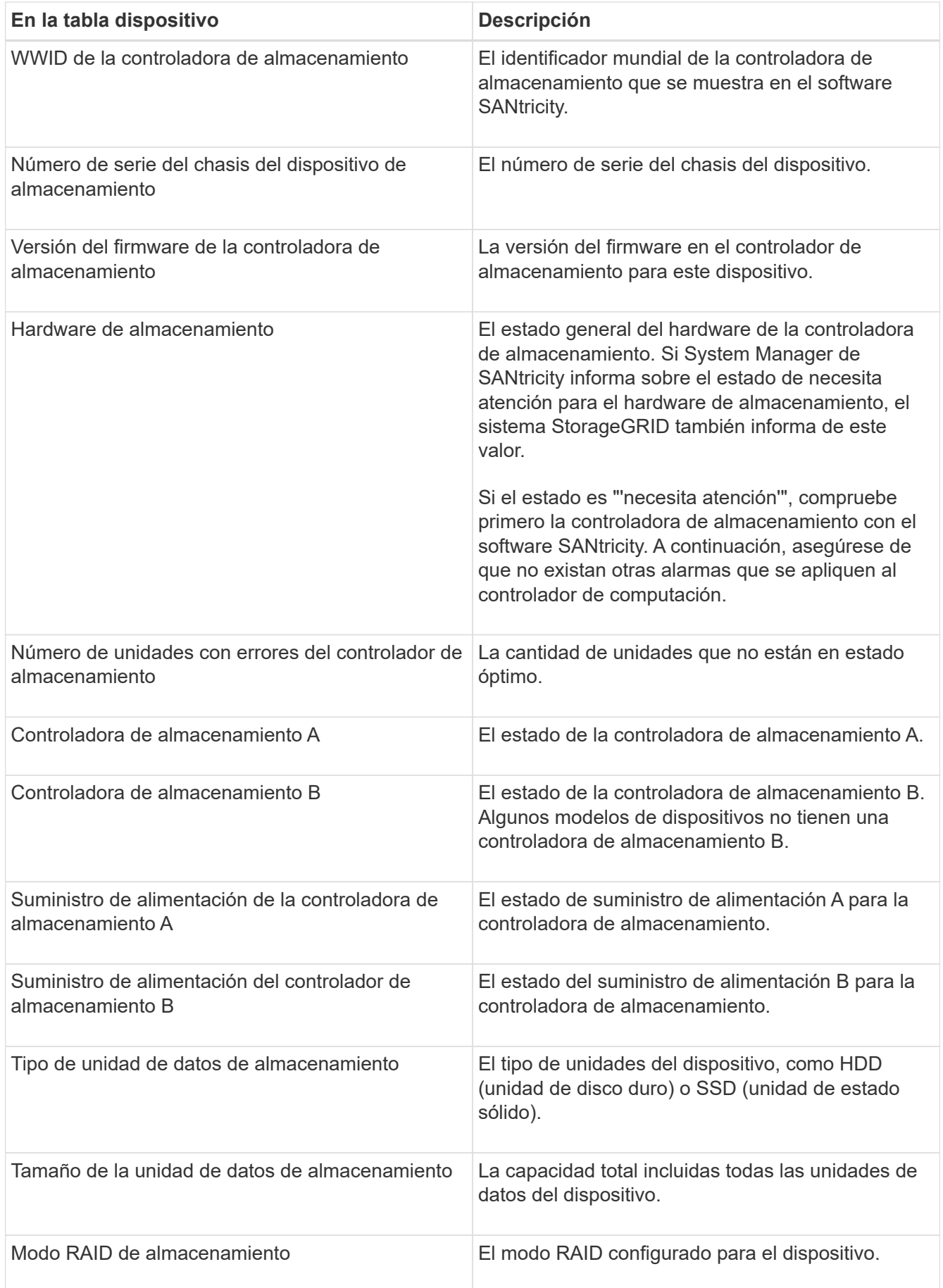

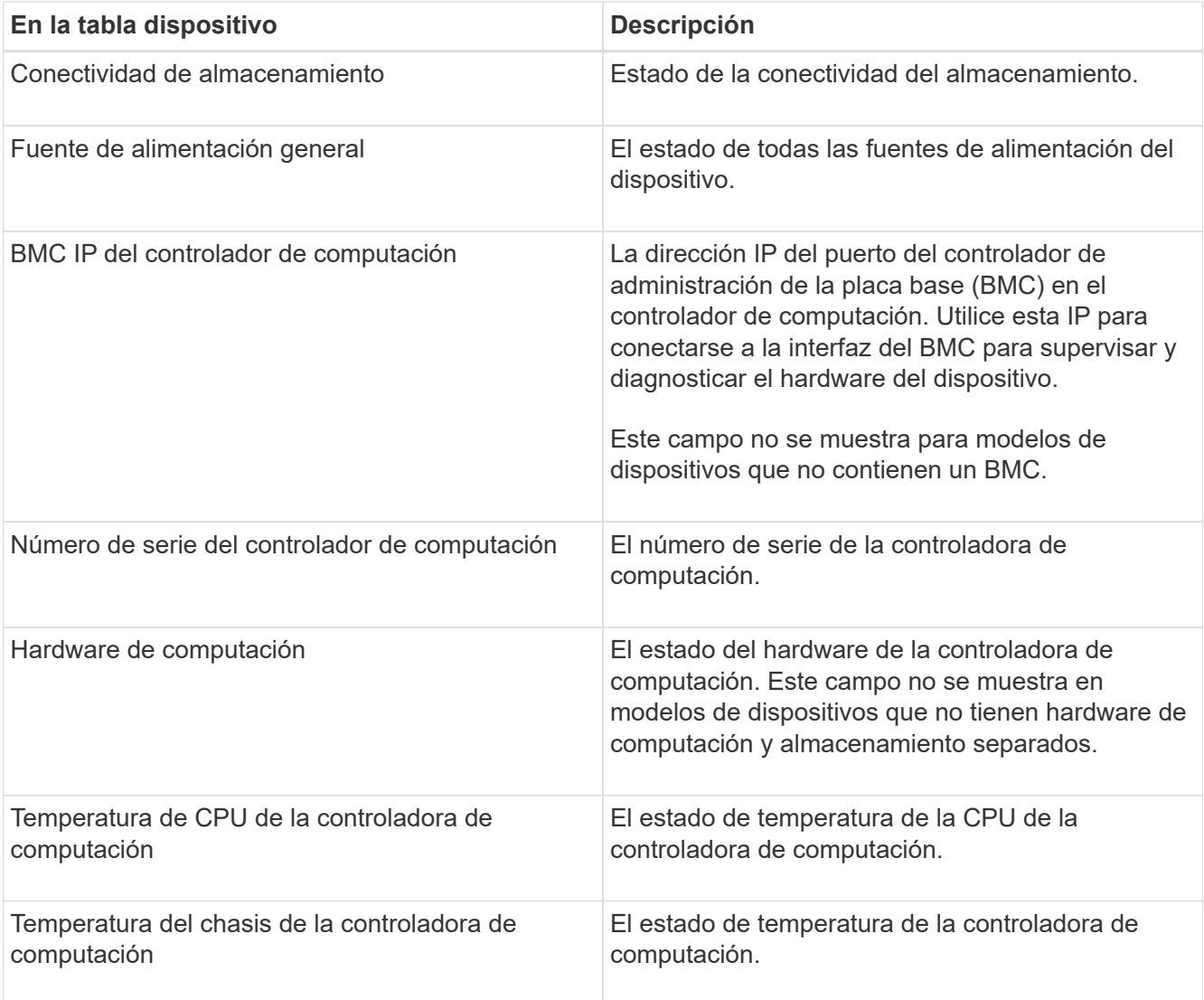

+

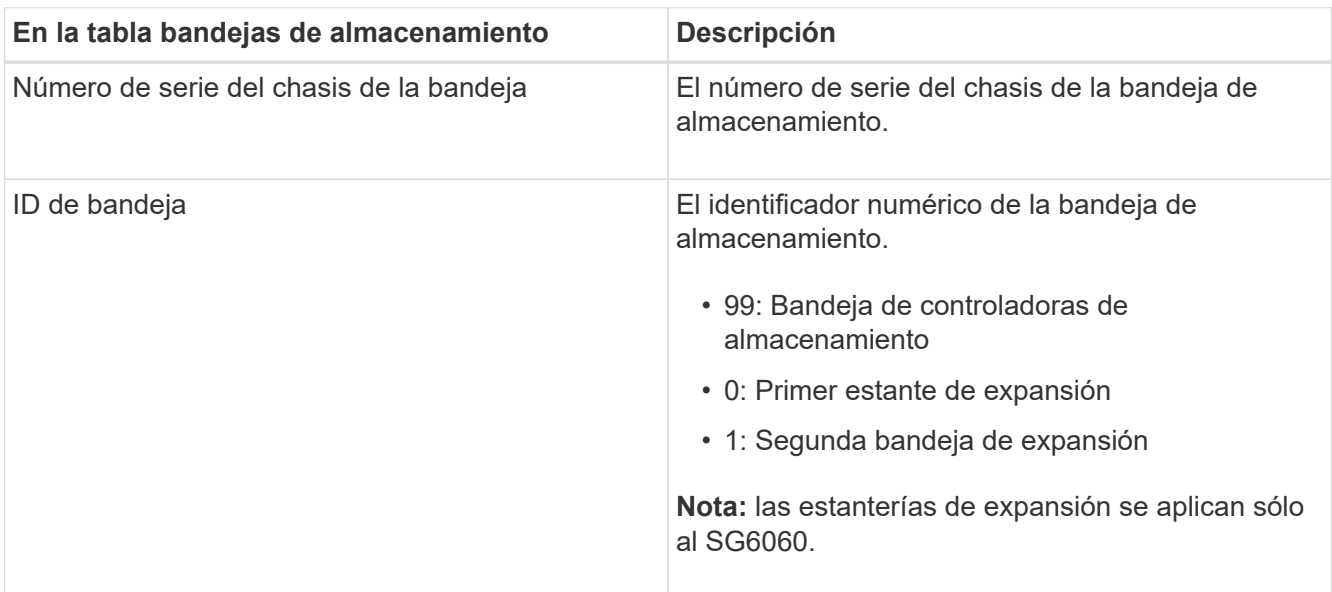

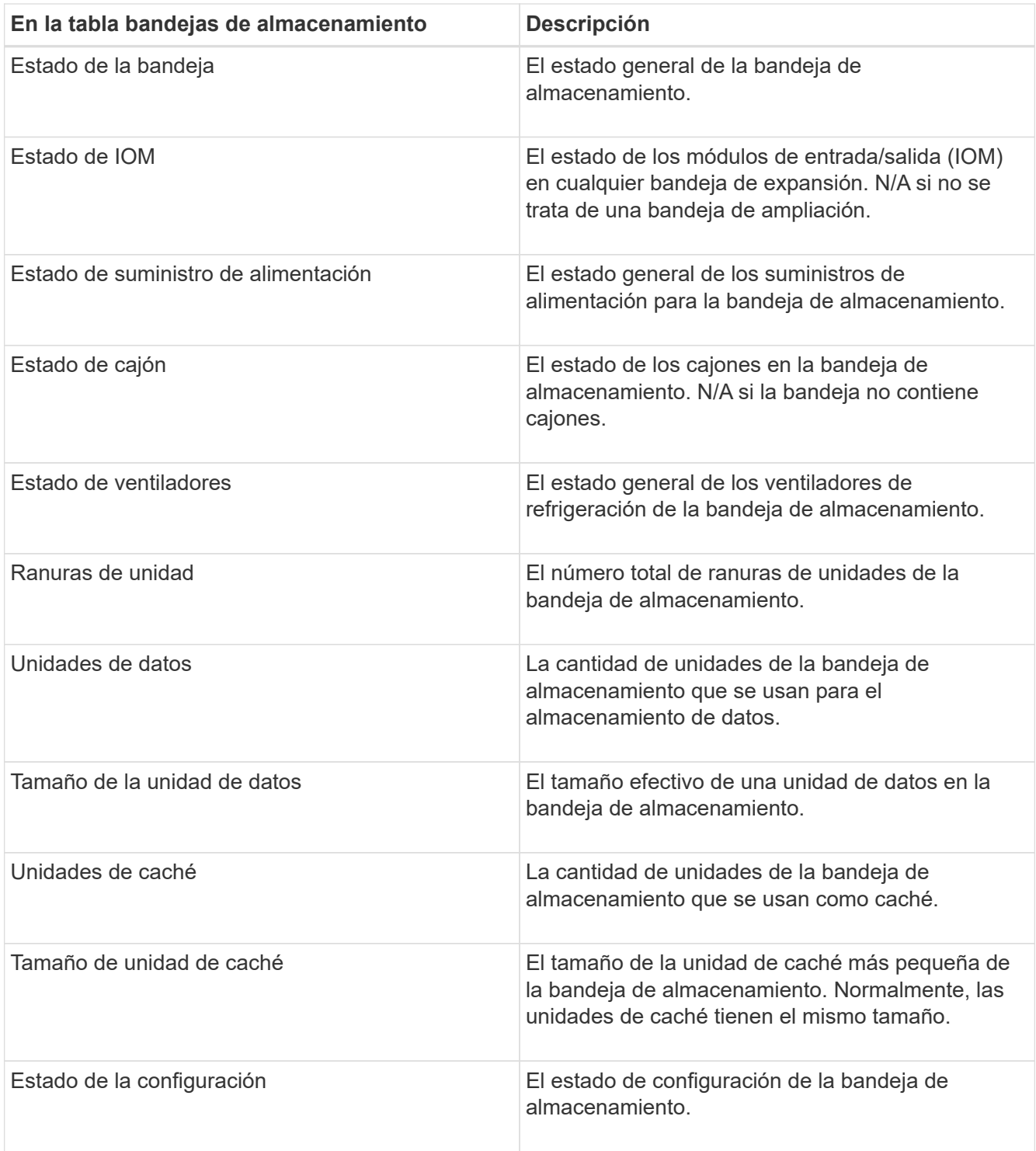

4. Confirmar que todos los Estados son «'nominales'».

Si un estado no es "'nominal'", revise cualquier alerta actual. También puede usar System Manager de SANtricity para obtener más información acerca de estos valores de hardware. Consulte las instrucciones de instalación y mantenimiento del aparato.

5. Seleccione **Red** para ver la información de cada red.

El gráfico tráfico de red proporciona un resumen del tráfico de red general.

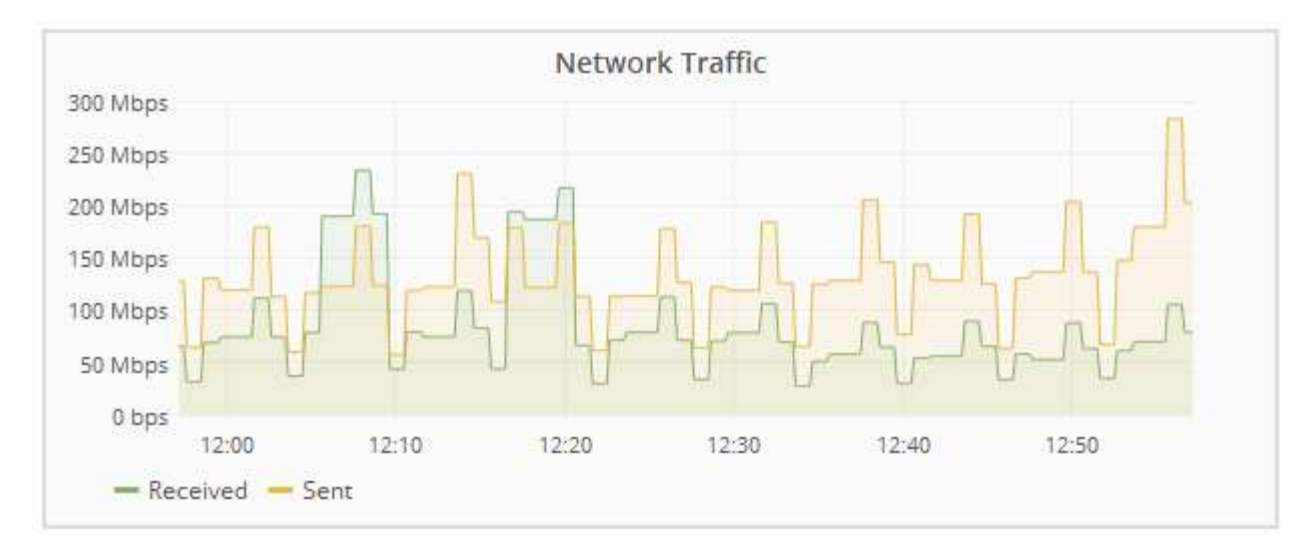

a. Revise la sección Network interfaces.

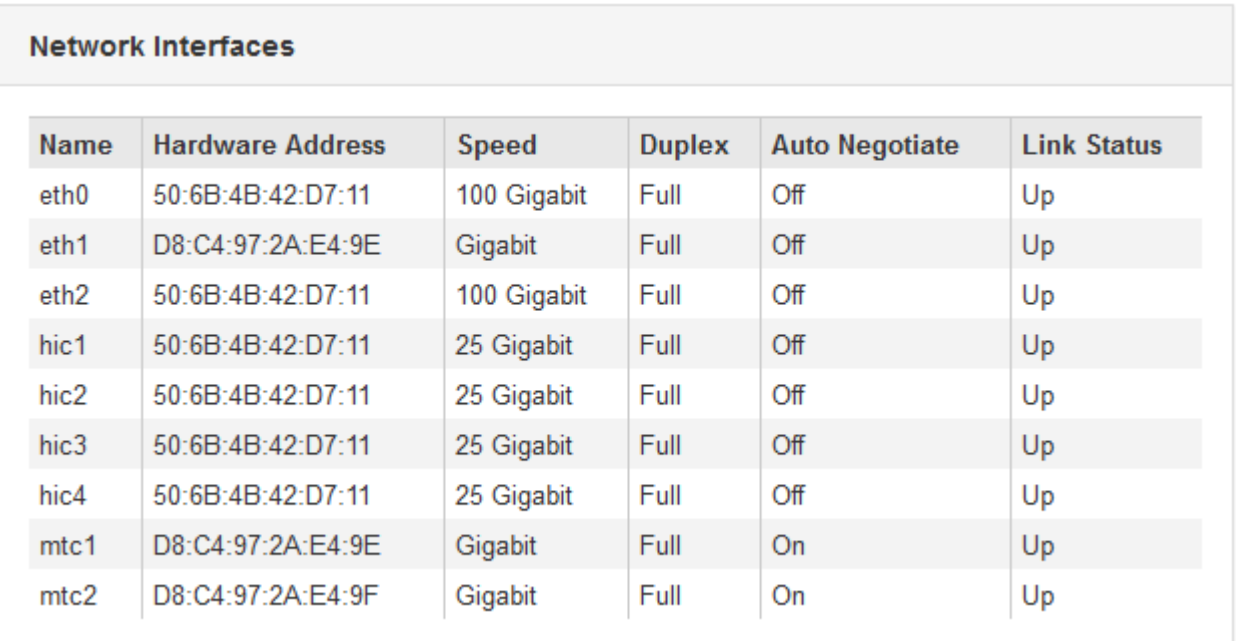

Utilice la siguiente tabla con los valores de la columna **velocidad** de la tabla interfaces de red para determinar si los puertos de red 10/25-GbE del dispositivo se han configurado para utilizar el modo activo/backup o el modo LACP.

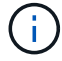

Los valores mostrados en la tabla asumen que se utilizan los cuatro enlaces.

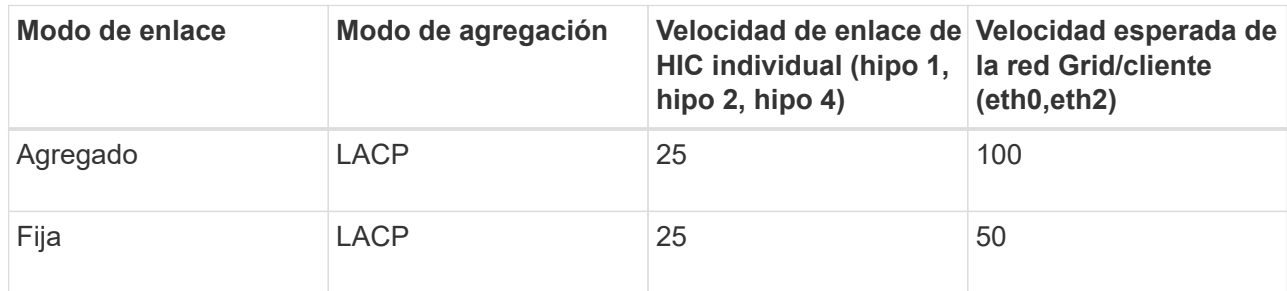

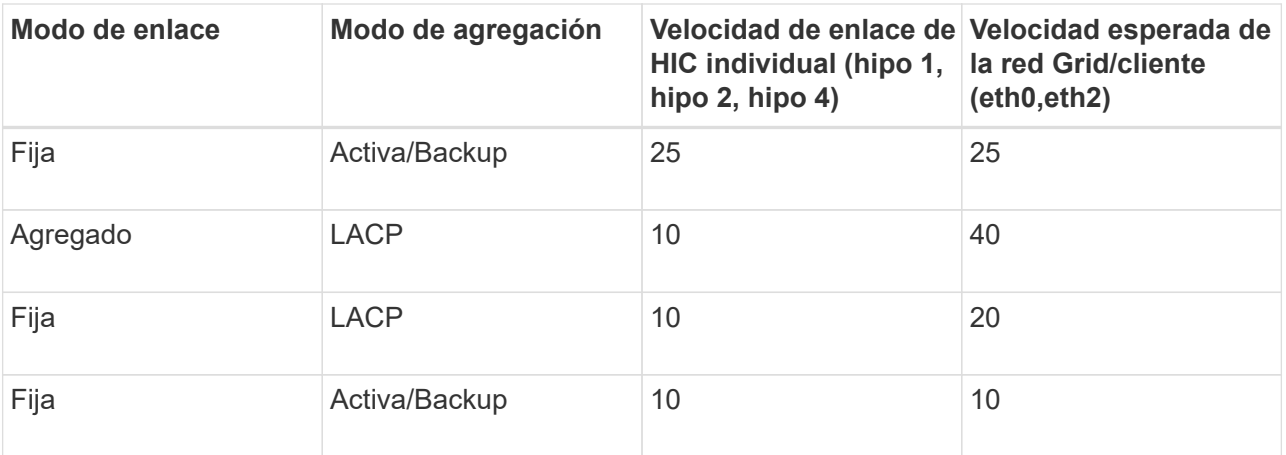

Consulte las instrucciones de instalación y mantenimiento del dispositivo para obtener más información acerca de la configuración de los puertos 10/25-GbE.

b. Revise la sección Comunicación de red.

Las tablas de recepción y transmisión muestran cuántos bytes y paquetes se han recibido y enviado a través de cada red, así como otras métricas de recepción y transmisión.

#### **Network Communication**

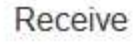

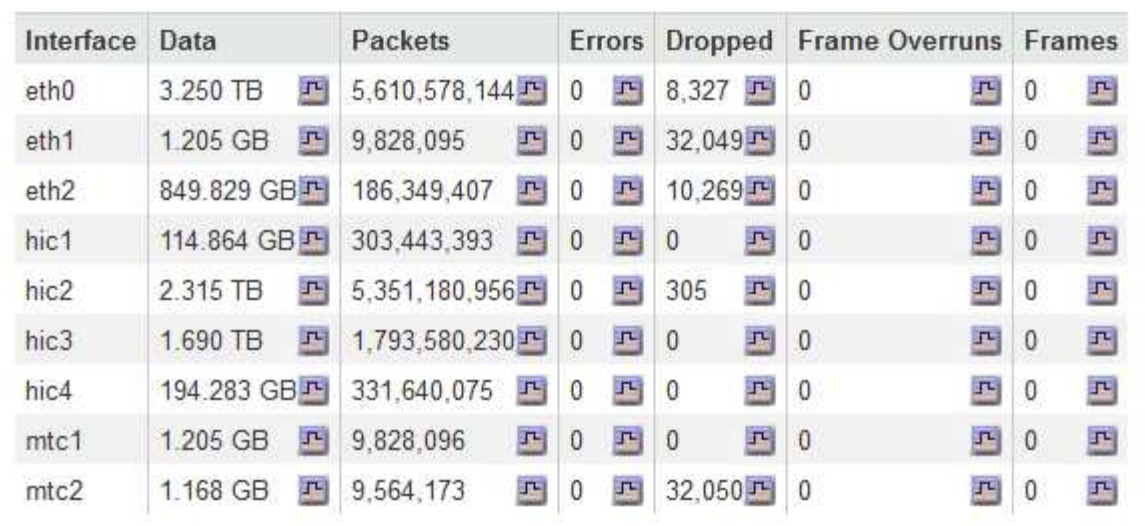

### Transmit

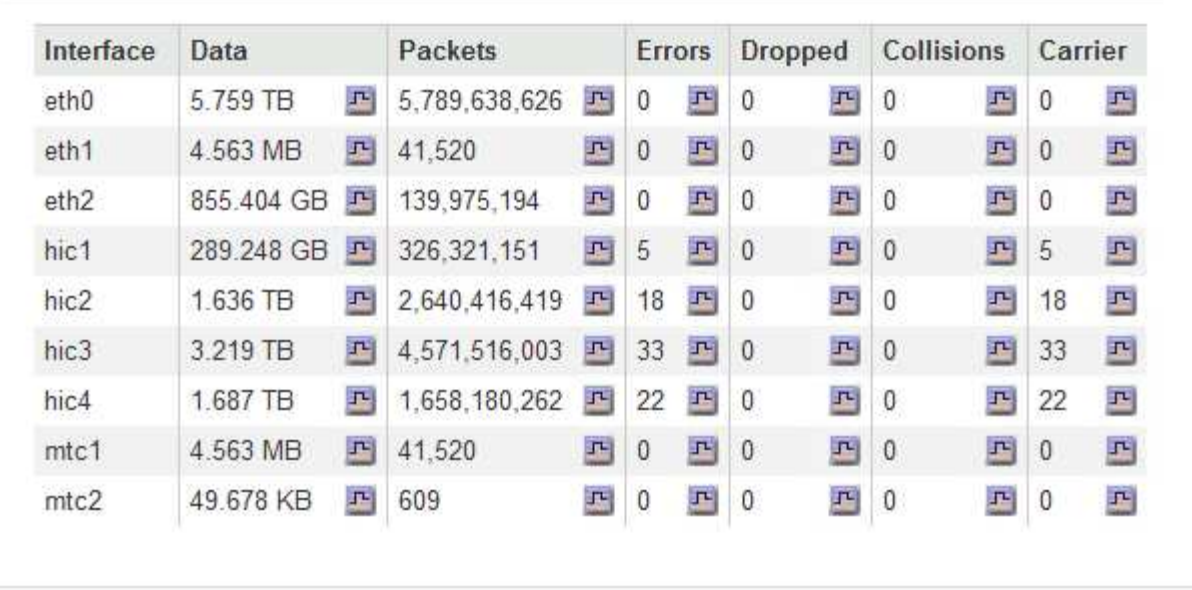

6. Seleccione **almacenamiento** para ver gráficos que muestran los porcentajes de almacenamiento utilizados a lo largo del tiempo para los metadatos de objetos y datos de objetos, así como información sobre dispositivos de disco, volúmenes y almacenes de objetos.

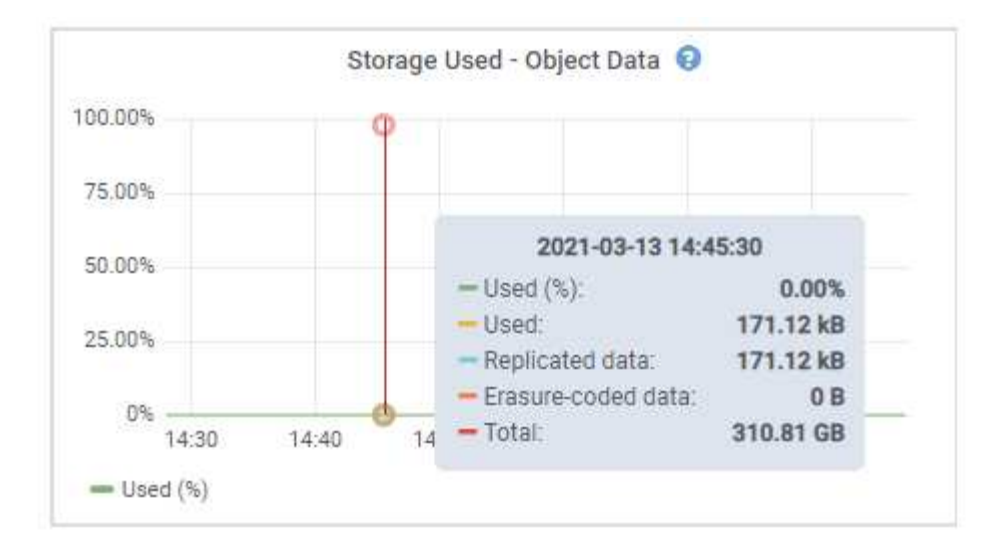

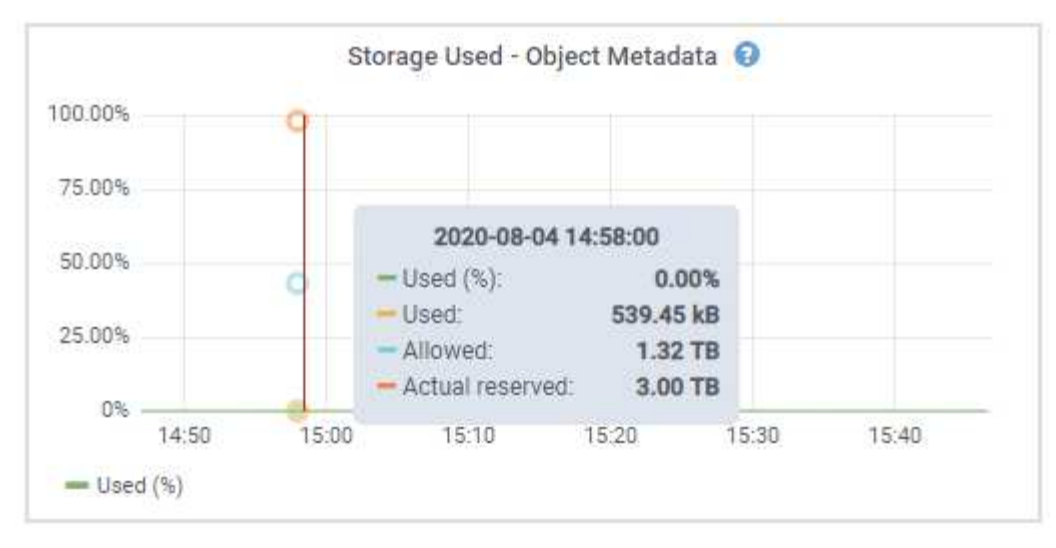

a. Desplácese hacia abajo para ver la cantidad de almacenamiento disponible para cada volumen y almacén de objetos.

El nombre a nivel mundial de cada disco coincide con el identificador a nivel mundial (WWID) de volúmenes que se muestra cuando se ven propiedades de volumen estándar en el software SANtricity (el software de gestión conectado a la controladora de almacenamiento del dispositivo).

Para ayudarle a interpretar las estadísticas de lectura y escritura del disco relacionadas con los puntos de montaje del volumen, la primera parte del nombre que aparece en la columna **Nombre** de la tabla dispositivos de disco (es decir, *sdc*, *sdd*, *sde*, etc.) coincide con el valor que se muestra en la columna **dispositivo** de la tabla de volúmenes.

| Name                             | <b>World Wide Name</b> | I/O Load | <b>Read Rate</b> | <b>Write Rate</b> |
|----------------------------------|------------------------|----------|------------------|-------------------|
| $\text{croot}(8:1, \text{sd}a1)$ | N/A                    | 0.03%    | 0 bytes/s        | 3 KB/s            |
| cvloc(8:2,sda2)                  | N/A                    | 0.85%    | 0 bytes/s        | 58 KB/s           |
| sdc(8:16,sdb)                    | N/A                    | 0.00%    | 0 bytes/s        | 81 bytes/s        |
| sdd(8:32, sdc)                   | N/A                    | 0.00%    | 0 bytes/s        | 82 bytes/s        |
| sde(8:48,sdd)                    | N/A                    | $0.00\%$ | 0 bytes/s        | 82 bytes/s        |

Volumes

| Mount Point          | Device | <b>Status</b> | Size      | Available |     | Write Cache Status |
|----------------------|--------|---------------|-----------|-----------|-----|--------------------|
|                      | croot  | Online        | 21.00 GB  | 14.90 GB  | jn, | Unknown            |
| /var/local           | cyloc  | Online        | 85.86 GB  | 84.10 GB  | 四   | Unknown            |
| /var/local/rangedb/0 | sdc    | Online        | 107.32 GB | 107.18 GB | 四   | Enabled            |
| /var/local/rangedb/1 | sdd    | Online        | 107.32 GB | 107.18 GB | J-  | Enabled            |
| /var/local/rangedb/2 | sde    | Online        | 107.32 GB | 107.18 GB | 四   | Enabled            |

Object Stores

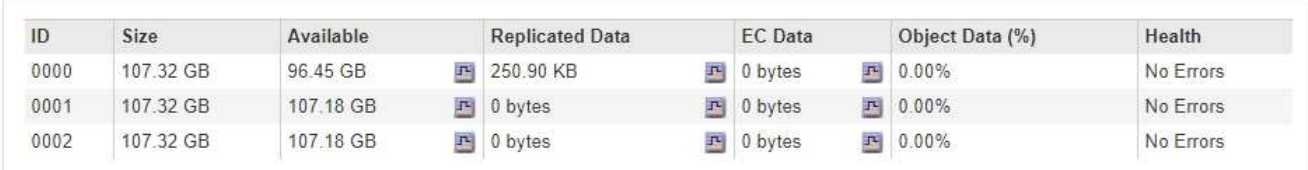

#### **Información relacionada**

["Dispositivos de almacenamiento SG6000"](https://docs.netapp.com/es-es/storagegrid-115/sg6000/index.html)

["Dispositivos de almacenamiento SG5700"](https://docs.netapp.com/es-es/storagegrid-115/sg5700/index.html)

["Dispositivos de almacenamiento SG5600"](https://docs.netapp.com/es-es/storagegrid-115/sg5600/index.html)

## <span id="page-29-0"></span>**Ver la pestaña System Manager de SANtricity**

La pestaña SANtricity System Manager le permite acceder a SANtricity System Manager sin necesidad de configurar ni conectar el puerto de gestión del dispositivo de almacenamiento. Puede utilizar esta pestaña para revisar la información de diagnóstico de hardware y entorno, así como los problemas relacionados con las unidades.

La pestaña SANtricity System Manager se muestra para los nodos del dispositivo de almacenamiento.

Con SANtricity System Manager, puede hacer lo siguiente:

- Vea datos de rendimiento como el rendimiento en el nivel de la cabina de almacenamiento, la latencia de I/o, el uso de CPU de la controladora de almacenamiento y el rendimiento
- Comprobar el estado de los componentes de hardware
- Realice funciones de soporte, entre ellas, la visualización de datos de diagnóstico y la configuración de AutoSupport E-Series

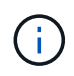

Para utilizar System Manager de SANtricity y configurar un proxy para la AutoSupport de E-Series, consulte las instrucciones descritas en administeringStorageGRID.

#### ["Administre StorageGRID"](https://docs.netapp.com/es-es/storagegrid-115/admin/index.html)

Para acceder a System Manager de SANtricity a través de Grid Manager, debe contar con permisos de administrador de dispositivos de almacenamiento o de acceso raíz.

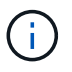

Debe tener el firmware 8.70 de SANtricity o superior para acceder a SANtricity System Manager mediante Grid Manager.

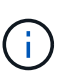

Acceder a System Manager de SANtricity desde Grid Manager normalmente solo se utiliza para supervisar el hardware del dispositivo y configurar E-Series AutoSupport. Muchas funciones y operaciones en SANtricity System Manager, como la actualización de firmware, no se aplican a la supervisión del dispositivo StorageGRID. Para evitar problemas, siga siempre las instrucciones de instalación y mantenimiento del hardware del dispositivo.

La pestaña muestra la página de inicio de SANtricity System Manager

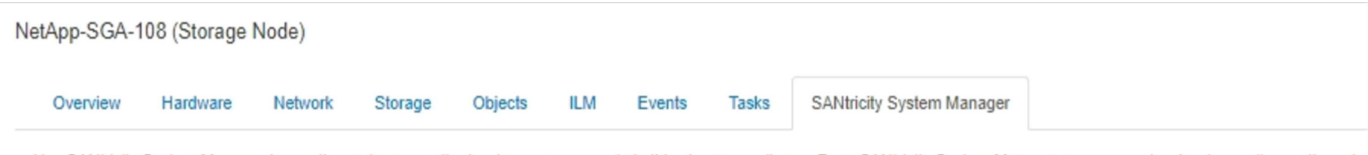

Use SANtricity System Manager to monitor and manage the hardware components in this storage appliance. From SANtricity System Manager, you can review hardware diagnostic and environmental information as well as issues related to the drives.

Note: Many features and operations within SANtricity Storage Manager do not apply to your StorageGRID appliance. To avoid issues, always follow the hardware installation and maintenance instructions for your appliance model.

Open SANtricity System Manager C in a new browser tab.

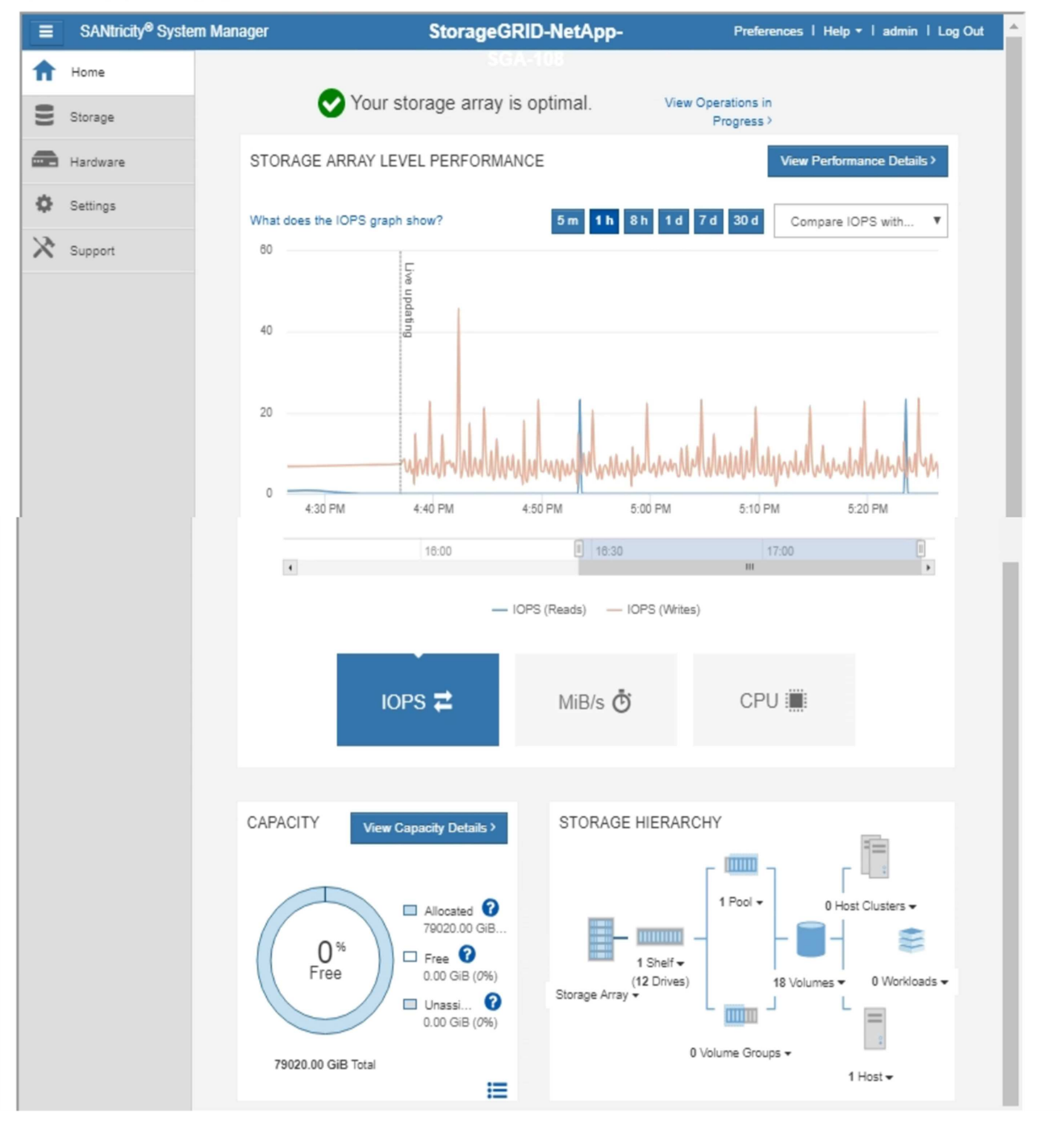

Puede usar el enlace SANtricity System Manager para abrir la instancia de SANtricity System Manager en una nueva ventana del navegador para facilitar la visualización.

Para ver detalles sobre el rendimiento de la cabina de almacenamiento y el uso de la capacidad, pase el

T

cursor sobre cada gráfico.

Para obtener más detalles sobre la visualización de la información accesible en la pestaña System Manager de SANtricity, consulte la información en la ["Centro de documentación para sistemas E-Series y EF-Series de](http://mysupport.netapp.com/info/web/ECMP1658252.html) [NetApp"](http://mysupport.netapp.com/info/web/ECMP1658252.html)

## <span id="page-32-0"></span>**Ver información sobre los nodos de administración de dispositivos y los nodos de puerta de enlace**

En la página Nodes, se incluye información sobre el estado del servicio y todos los recursos computacionales, de disco y de red para cada dispositivo de servicios que se utiliza para un nodo de administrador o un nodo de puerta de enlace. También puede ver memoria, hardware de almacenamiento, recursos de red, interfaces de red, direcciones de red, y recibir y transmitir datos.

#### **Pasos**

- 1. En la página Nodes, seleccione un nodo de administrador de dispositivos o un Appliance Gateway Node.
- 2. Seleccione **Descripción general**.

La tabla Información del nodo de la pestaña Descripción general muestra el ID y el nombre del nodo, el tipo de nodo, la versión de software instalada y las direcciones IP asociadas con el nodo. La columna interfaz contiene el nombre de la interfaz, como se indica a continuación:

- **Adllb** y **adlli**: Se muestra si se utiliza el enlace activo/de respaldo para la interfaz de red de administración
- **Eth**: Red Grid, red de administración o red de cliente.
- **Clic**: Uno de los puertos 10, 25 o 100 GbE físicos del aparato. Estos puertos se pueden unir y conectar a la red de cuadrícula de StorageGRID (eth0) y a la red de cliente (eth2).
- **mtc**: Uno de los puertos físicos de 1 GbE del dispositivo, que se puede unir o aliar y conectar a la red de administración de StorageGRID (eth1).

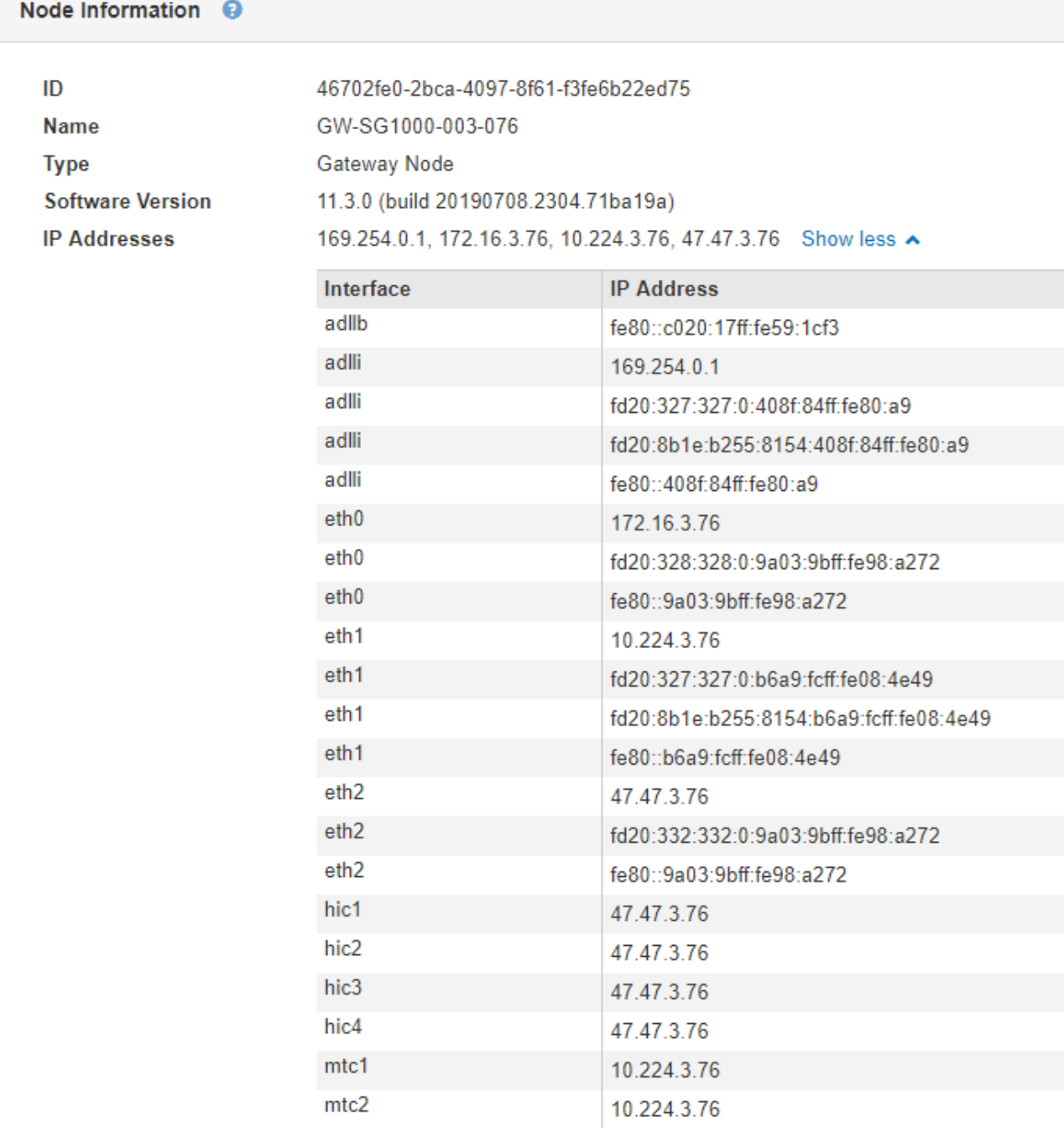

- 3. Seleccione **hardware** para obtener más información sobre el dispositivo.
	- a. Consulte los gráficos de utilización de CPU y memoria para determinar los porcentajes de uso de CPU y memoria a lo largo del tiempo. Para mostrar un intervalo de tiempo diferente, seleccione uno de los controles situados encima del gráfico o gráfico. Puede visualizar la información disponible para intervalos de 1 hora, 1 día, 1 semana o 1 mes. También puede establecer un intervalo personalizado, que le permite especificar intervalos de fecha y hora.

#### GW-SG1000-003-076 (Gateway Node)

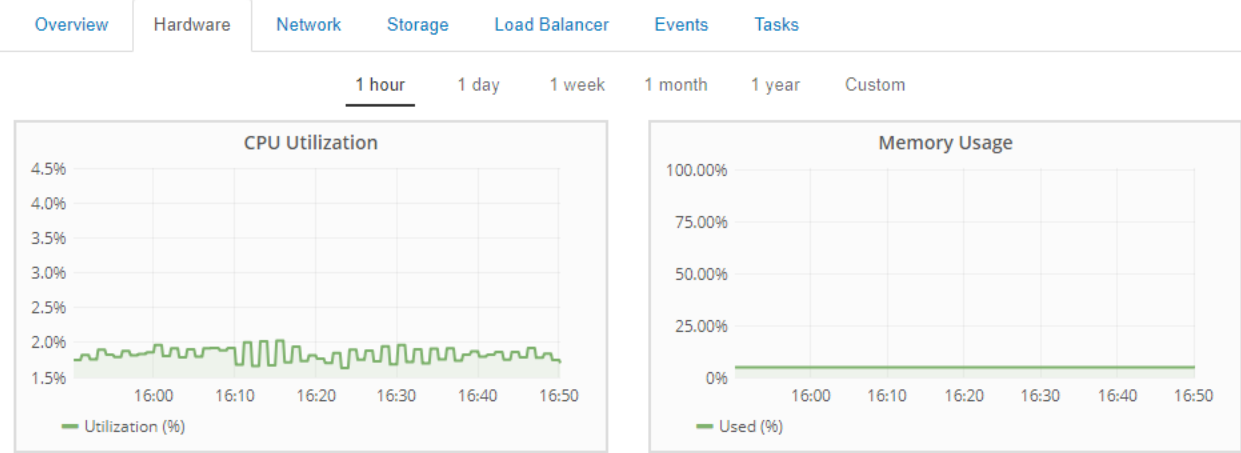

b. Desplácese hacia abajo para ver la tabla de componentes del aparato. Esta tabla contiene información, como el nombre del modelo, número de serie, versión de firmware de la controladora y el estado de cada componente.

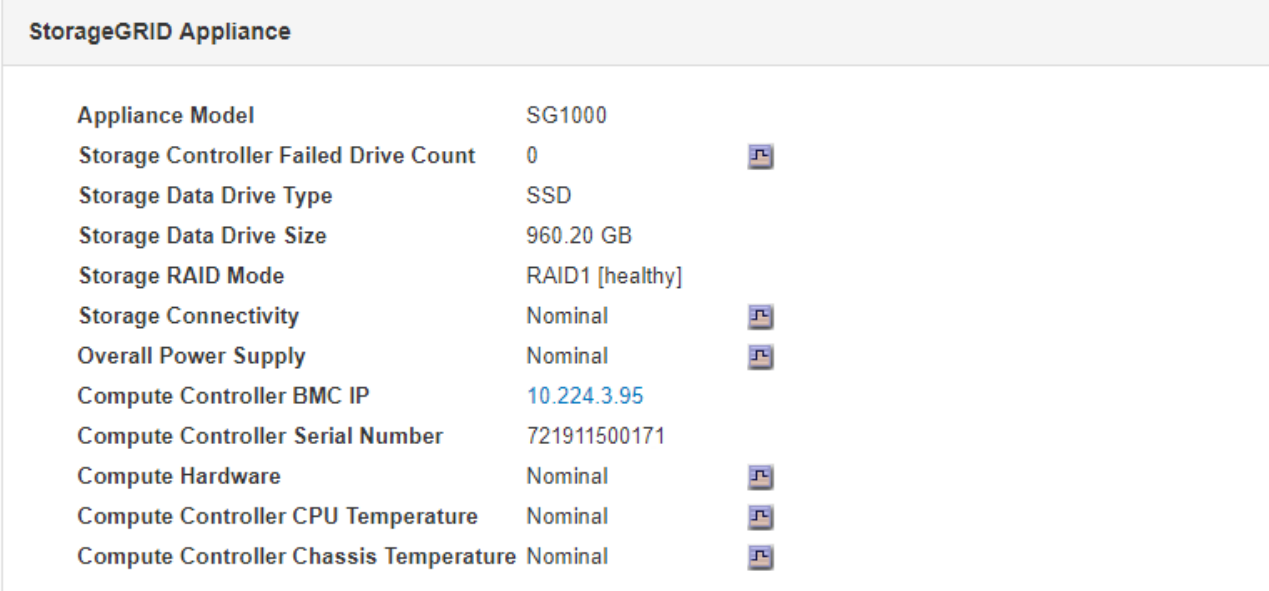

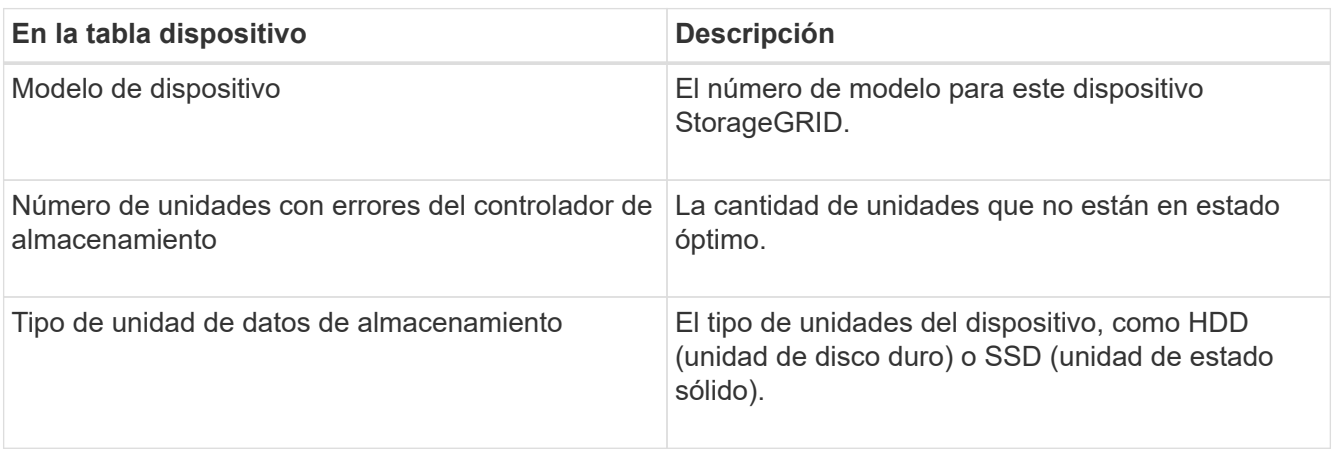

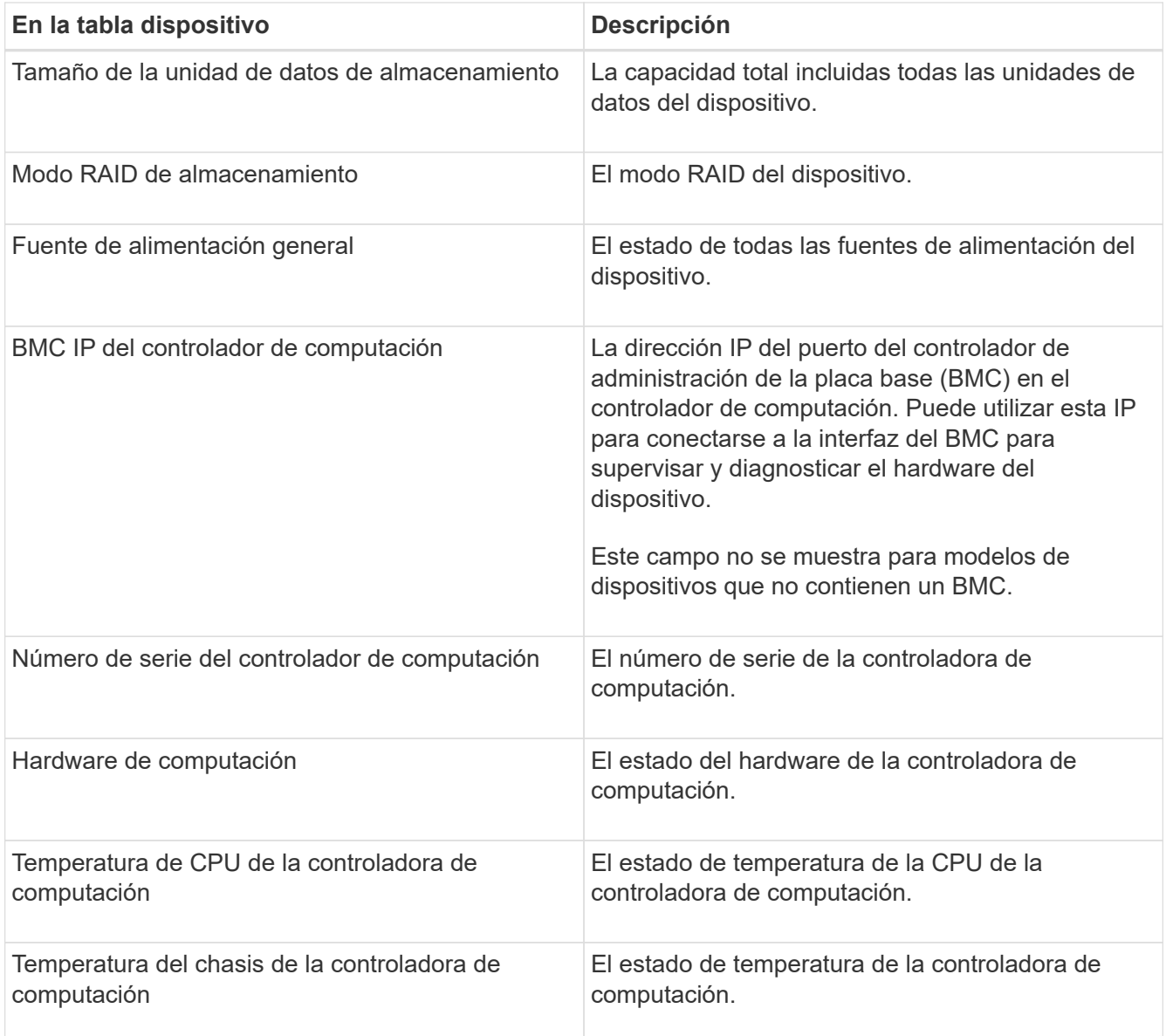

a. Confirmar que todos los Estados son «'nominales'».

Si un estado no es "'nominal'", revise cualquier alerta actual.

4. Seleccione **Red** para ver la información de cada red.

El gráfico tráfico de red proporciona un resumen del tráfico de red general.

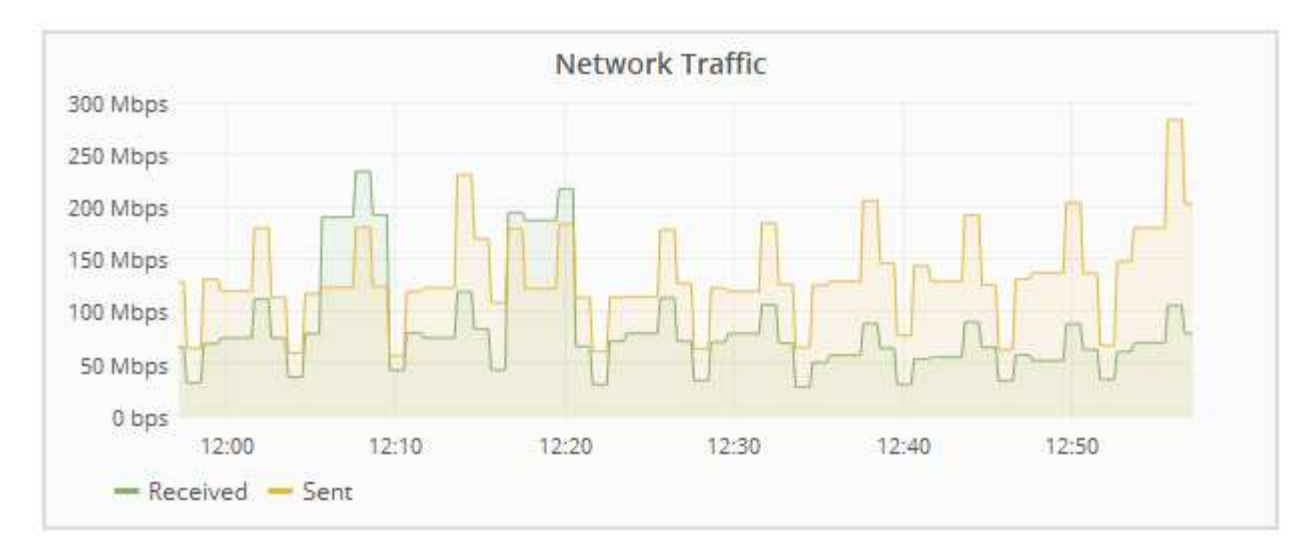

a. Revise la sección Network interfaces.

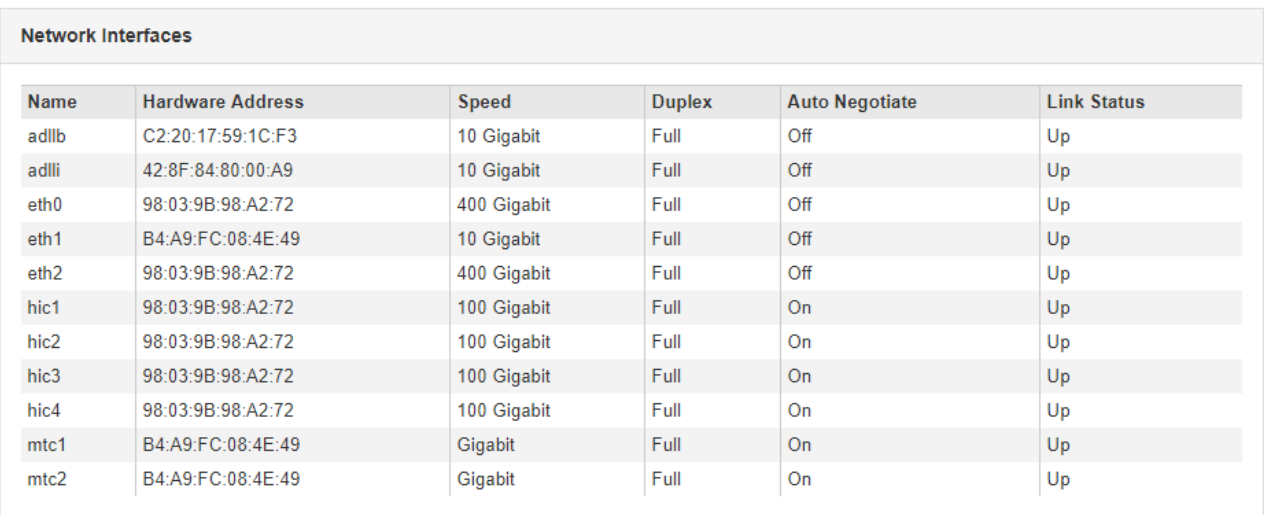

Utilice la siguiente tabla con los valores de la columna **velocidad** de la tabla interfaces de red para determinar si los cuatro puertos de red 40/100-GbE del dispositivo estaban configurados para utilizar el modo activo/backup o el modo LACP.

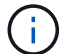

Los valores mostrados en la tabla asumen que se utilizan los cuatro enlaces.

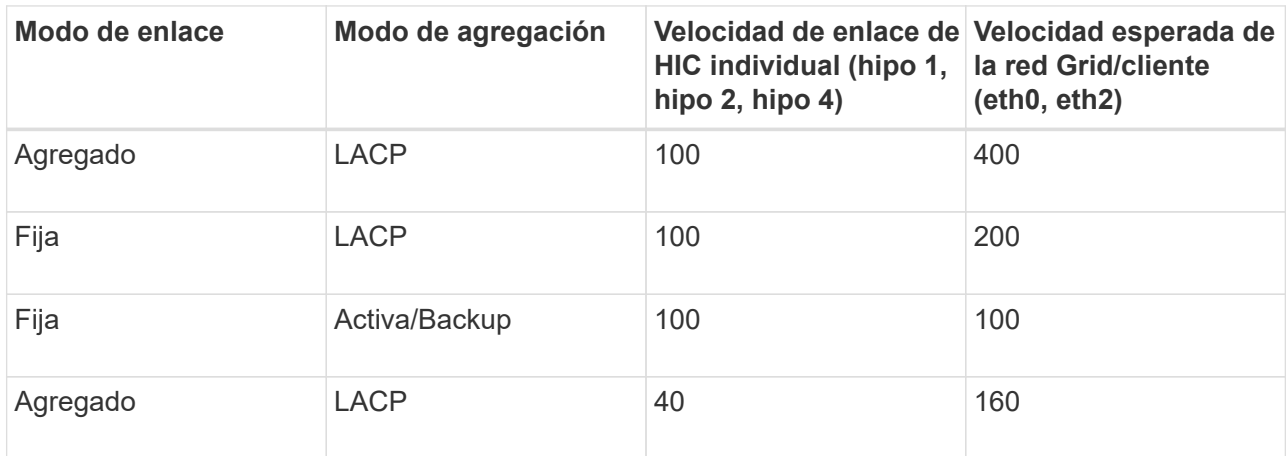

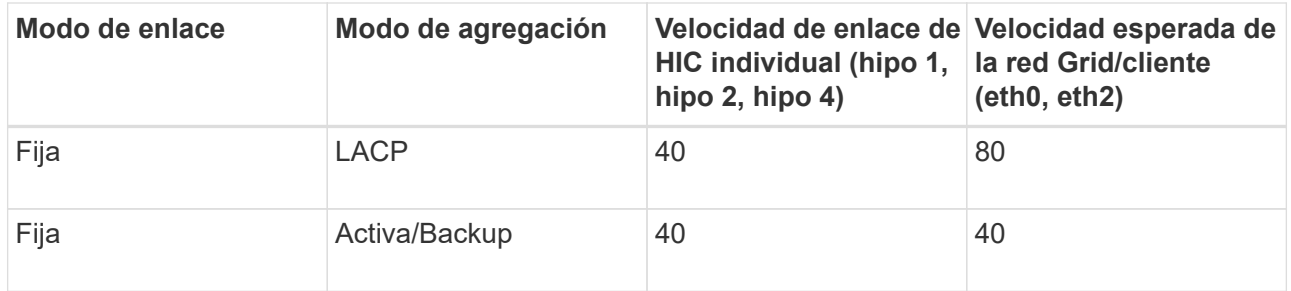

b. Revise la sección Comunicación de red.

Las tablas de recepción y transmisión muestran cuántos bytes y paquetes se han recibido y enviado a través de cada red, así como otras métricas de recepción y transmisión.

#### **Network Communication**

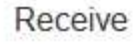

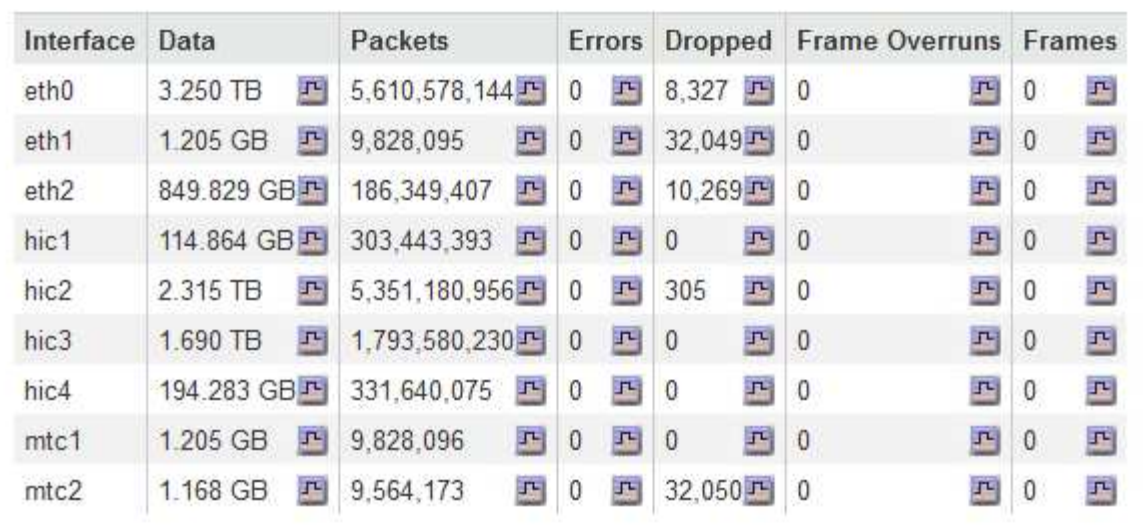

### Transmit

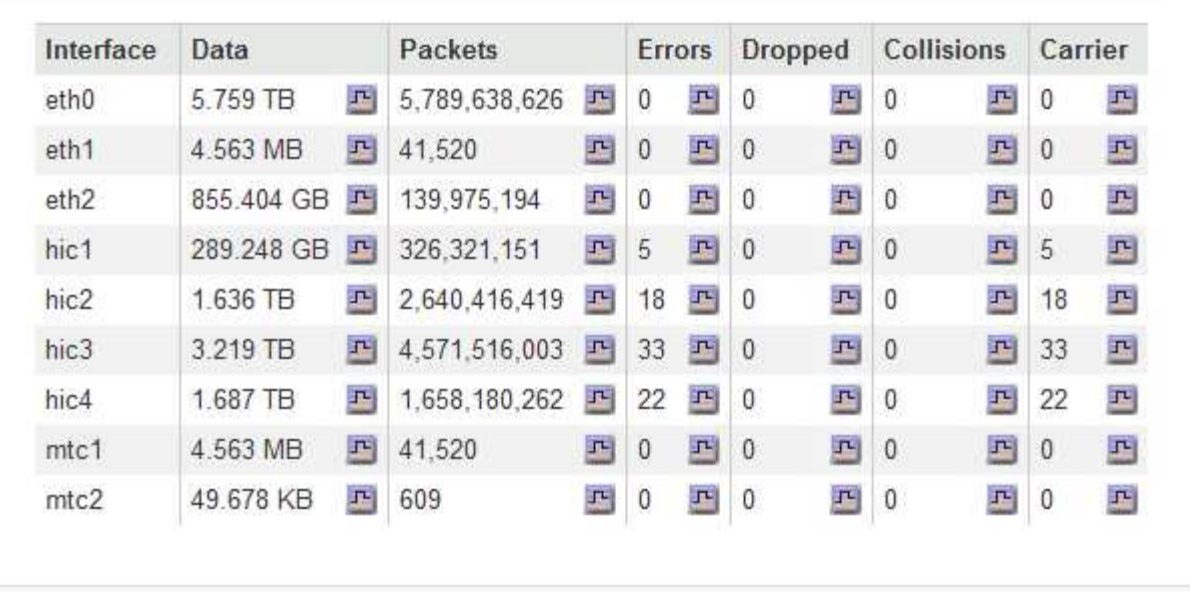

5. Seleccione **almacenamiento** para ver información sobre los dispositivos de disco y los volúmenes del dispositivo de servicios.

### GW-SG1000-003-076 (Gateway Node)

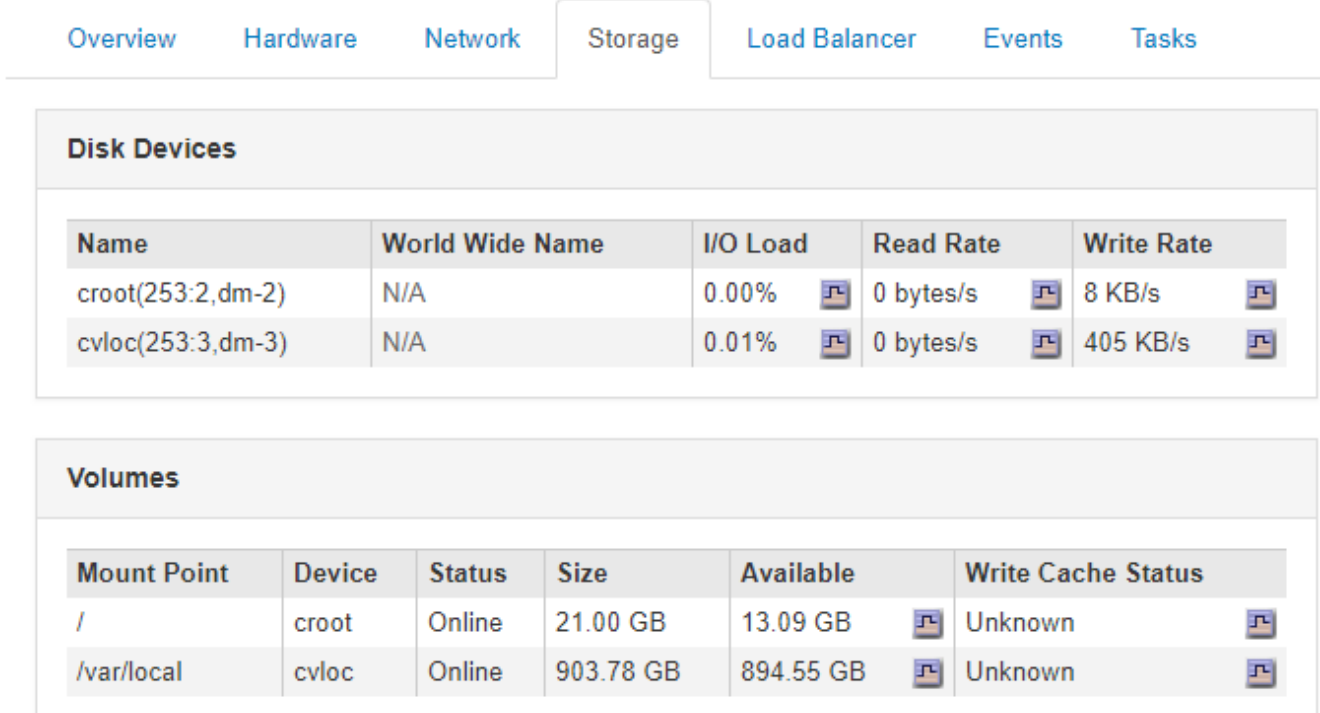

### **Información relacionada**

["SG100 servicios de aplicaciones SG1000"](https://docs.netapp.com/es-es/storagegrid-115/sg100-1000/index.html)

#### **Información de copyright**

Copyright © 2024 NetApp, Inc. Todos los derechos reservados. Imprimido en EE. UU. No se puede reproducir este documento protegido por copyright ni parte del mismo de ninguna forma ni por ningún medio (gráfico, electrónico o mecánico, incluidas fotocopias, grabaciones o almacenamiento en un sistema de recuperación electrónico) sin la autorización previa y por escrito del propietario del copyright.

El software derivado del material de NetApp con copyright está sujeto a la siguiente licencia y exención de responsabilidad:

ESTE SOFTWARE LO PROPORCIONA NETAPP «TAL CUAL» Y SIN NINGUNA GARANTÍA EXPRESA O IMPLÍCITA, INCLUYENDO, SIN LIMITAR, LAS GARANTÍAS IMPLÍCITAS DE COMERCIALIZACIÓN O IDONEIDAD PARA UN FIN CONCRETO, CUYA RESPONSABILIDAD QUEDA EXIMIDA POR EL PRESENTE DOCUMENTO. EN NINGÚN CASO NETAPP SERÁ RESPONSABLE DE NINGÚN DAÑO DIRECTO, INDIRECTO, ESPECIAL, EJEMPLAR O RESULTANTE (INCLUYENDO, ENTRE OTROS, LA OBTENCIÓN DE BIENES O SERVICIOS SUSTITUTIVOS, PÉRDIDA DE USO, DE DATOS O DE BENEFICIOS, O INTERRUPCIÓN DE LA ACTIVIDAD EMPRESARIAL) CUALQUIERA SEA EL MODO EN EL QUE SE PRODUJERON Y LA TEORÍA DE RESPONSABILIDAD QUE SE APLIQUE, YA SEA EN CONTRATO, RESPONSABILIDAD OBJETIVA O AGRAVIO (INCLUIDA LA NEGLIGENCIA U OTRO TIPO), QUE SURJAN DE ALGÚN MODO DEL USO DE ESTE SOFTWARE, INCLUSO SI HUBIEREN SIDO ADVERTIDOS DE LA POSIBILIDAD DE TALES DAÑOS.

NetApp se reserva el derecho de modificar cualquiera de los productos aquí descritos en cualquier momento y sin aviso previo. NetApp no asume ningún tipo de responsabilidad que surja del uso de los productos aquí descritos, excepto aquello expresamente acordado por escrito por parte de NetApp. El uso o adquisición de este producto no lleva implícita ninguna licencia con derechos de patente, de marcas comerciales o cualquier otro derecho de propiedad intelectual de NetApp.

Es posible que el producto que se describe en este manual esté protegido por una o más patentes de EE. UU., patentes extranjeras o solicitudes pendientes.

LEYENDA DE DERECHOS LIMITADOS: el uso, la copia o la divulgación por parte del gobierno están sujetos a las restricciones establecidas en el subpárrafo (b)(3) de los derechos de datos técnicos y productos no comerciales de DFARS 252.227-7013 (FEB de 2014) y FAR 52.227-19 (DIC de 2007).

Los datos aquí contenidos pertenecen a un producto comercial o servicio comercial (como se define en FAR 2.101) y son propiedad de NetApp, Inc. Todos los datos técnicos y el software informático de NetApp que se proporcionan en este Acuerdo tienen una naturaleza comercial y se han desarrollado exclusivamente con fondos privados. El Gobierno de EE. UU. tiene una licencia limitada, irrevocable, no exclusiva, no transferible, no sublicenciable y de alcance mundial para utilizar los Datos en relación con el contrato del Gobierno de los Estados Unidos bajo el cual se proporcionaron los Datos. Excepto que aquí se disponga lo contrario, los Datos no se pueden utilizar, desvelar, reproducir, modificar, interpretar o mostrar sin la previa aprobación por escrito de NetApp, Inc. Los derechos de licencia del Gobierno de los Estados Unidos de América y su Departamento de Defensa se limitan a los derechos identificados en la cláusula 252.227-7015(b) de la sección DFARS (FEB de 2014).

#### **Información de la marca comercial**

NETAPP, el logotipo de NETAPP y las marcas que constan en <http://www.netapp.com/TM>son marcas comerciales de NetApp, Inc. El resto de nombres de empresa y de producto pueden ser marcas comerciales de sus respectivos propietarios.